# **Smart Application Operation Manual**

#### $2018.11$

#### **Table of Contents**

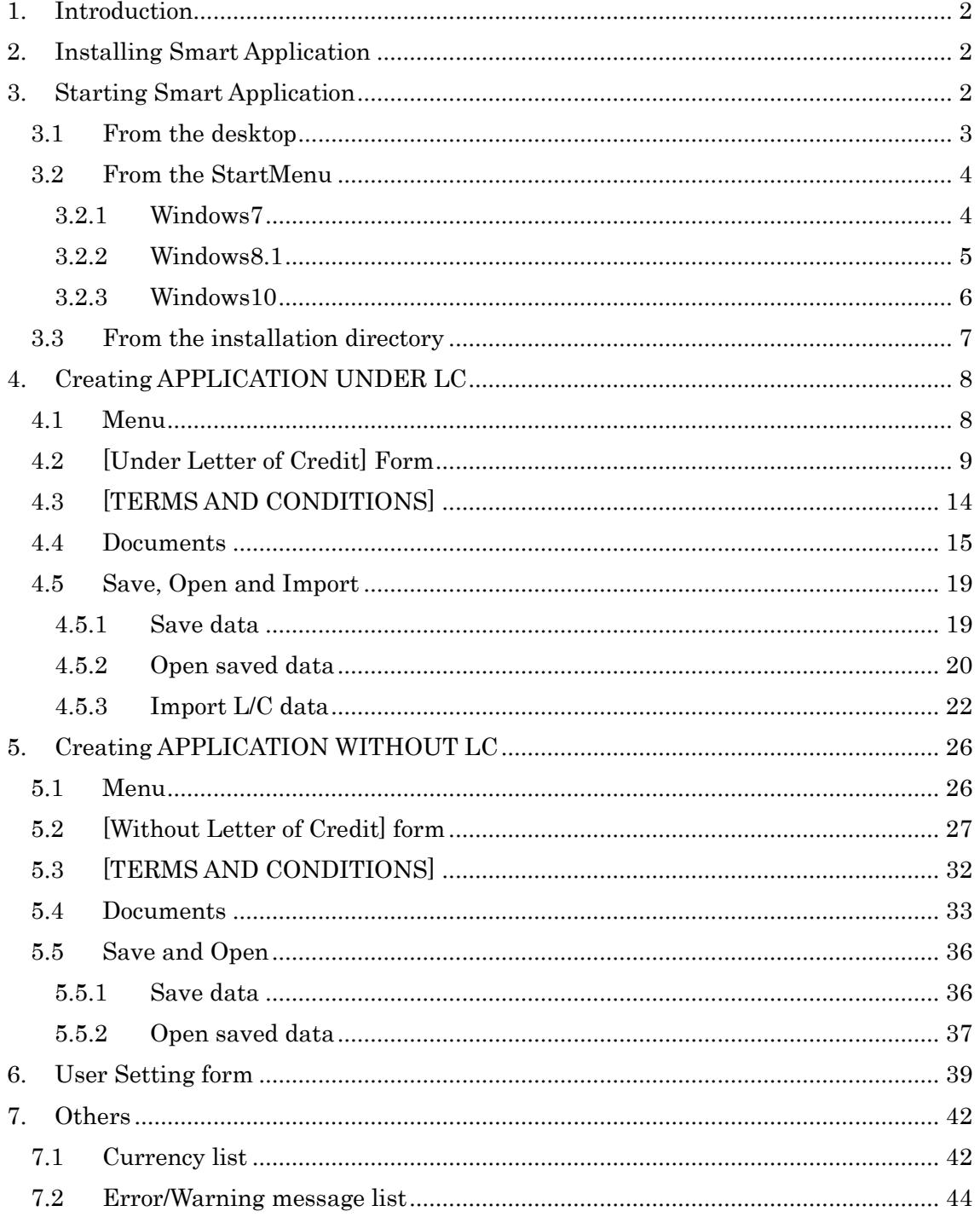

### <span id="page-1-0"></span>1. Introduction

This manual explains the operation procedure of the Smart Application. Smart Application can generate the Application for Negotiation/Collection and related documents, and also check/convert the information entered by the client in the process of making applications.

Smart Application generates the following documents:

- APPLICATION WITH LC (3 pages in total)
	- + BILL OF EXCHANGE WITH LC (3 pages in total)
	- + LETTER OF INDEMNITY (1 page, optional)
- APPLICATION WITHOUT LC $(3$  pages in total)
	- + BILL OF EXCHANGE WITHOUT LC (3 pages in total)

### [Notice]

Smart Application generates multiple PDFs of the Application for Negotiation/Collection and related documents at a time. Please bring all the necessary documents when you come to the bank for applying.

### <span id="page-1-1"></span>2. Installing Smart Application

Please refer to [Smart\_Application\_Install\_Manual.pdf].

### <span id="page-1-2"></span>3. Starting Smart Application

During the installation process of the Smart Application, user can create a shortcut(s) on the desktop or/and in the StartMenu.

Even if those following checkboxes are not ticked, user still can start the program from the software installation directory.

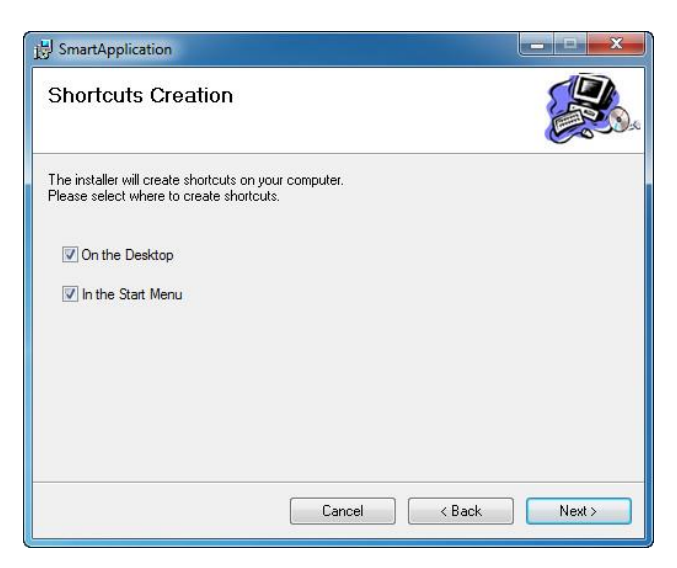

# <span id="page-2-0"></span>3.1 From the desktop

(1) Double click [Smart Application] icon on the desktop.

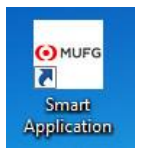

(2) [Smart Application] menu appears.

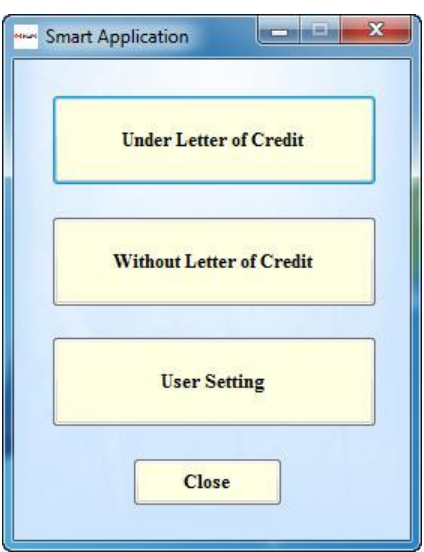

### <span id="page-3-1"></span><span id="page-3-0"></span>3.2 From the StartMenu

- 3.2.1 Windows7
	- (1) Click [Start] button at the bottom left of the desktop.

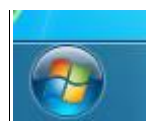

(2) Click [All Programs].

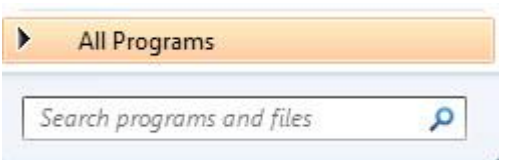

(3) Click [Smart Application] icon on the application list.

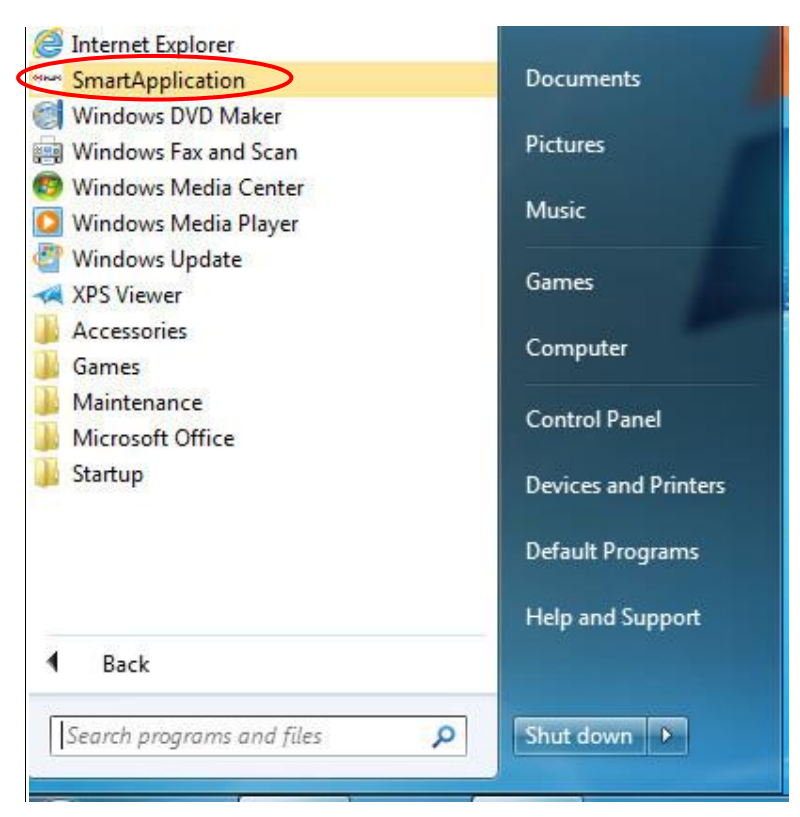

(4) [Smart Application] menu appears.

### <span id="page-4-0"></span>3.2.2 Windows8.1

(1) Click [start] button at the bottom left of the desktop.

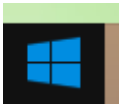

(2) Click the down arrow on the bottom left of the screen and application list appears.

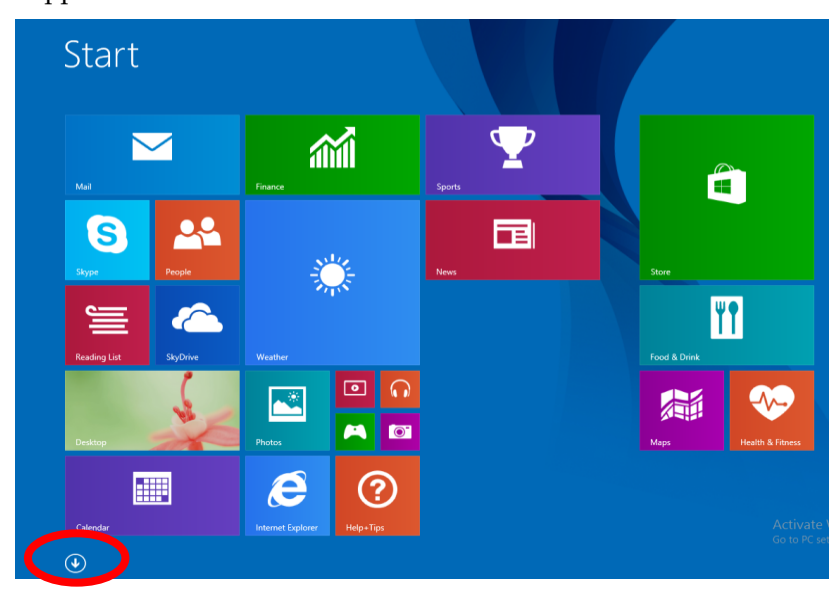

(3) Click [Smart Application] icon.

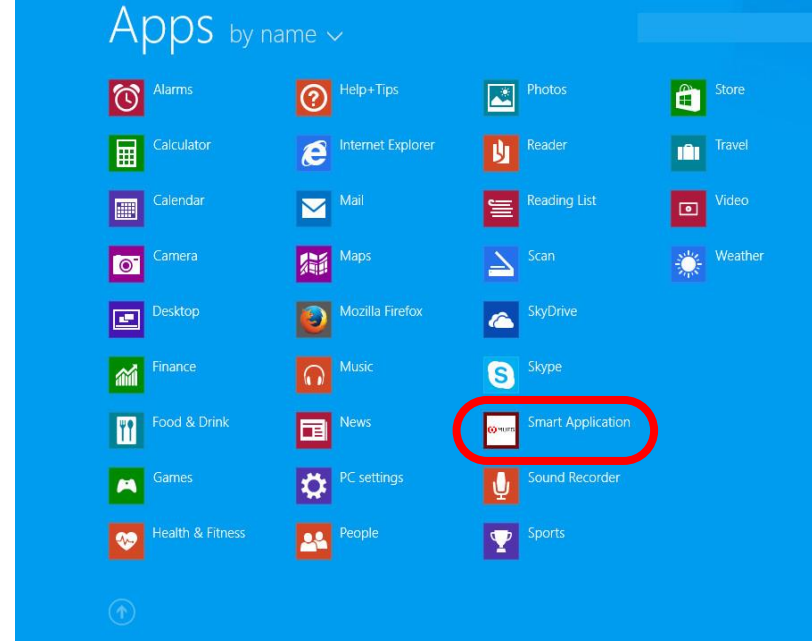

(4) [Smart Application] menu appears.

# <span id="page-5-0"></span>3.2.3 Windows10

(1) Click [start] button at the bottom left of the desktop.

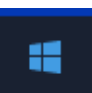

(2) Scroll down to find [Smart Application] in the list. And click.

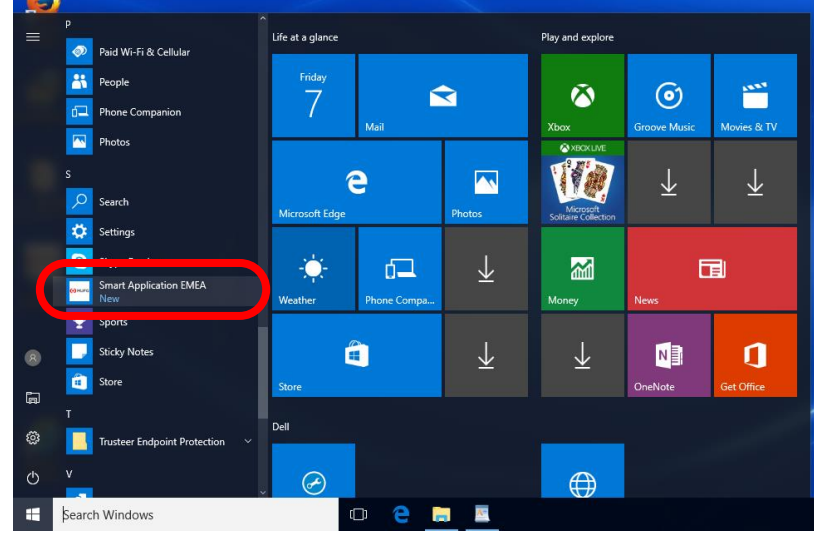

(3) [Smart Application] menu appears.

# <span id="page-6-0"></span>3.3 From the installation directory

- (1) Go to installation directory [C:\Program Files\SmartApplication].
- (2) Open the installation directory; double-click [SmartApplication].

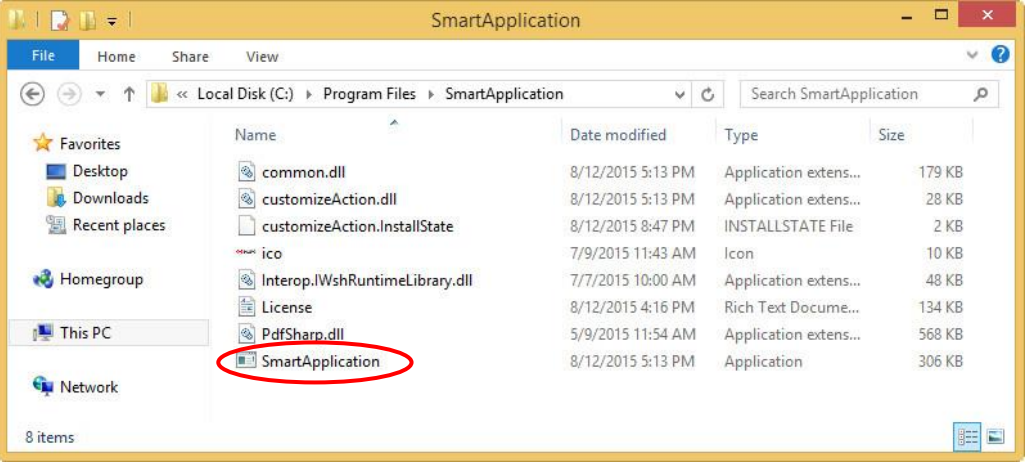

(3) [Smart Application] menu appears.

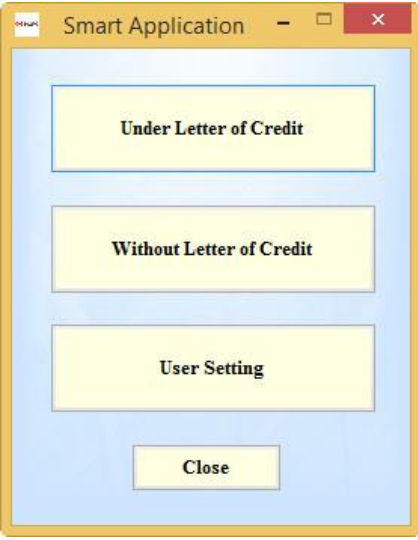

## <span id="page-7-0"></span>4. Creating APPLICATION UNDER LC

Outline of the operation

- a). Fill in the [Under Letter of Credit] form.
- b). Agree to the [TERMS AND CONDITIONS].
- c). Print out the generated PDF of the application and the bill.

### <span id="page-7-1"></span>4.1 Menu

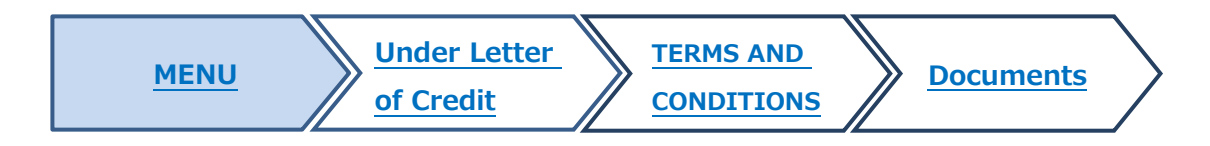

(1) Click [Under Letter of Credit] button in the menu, then [Under Letter of Credit] form appears.

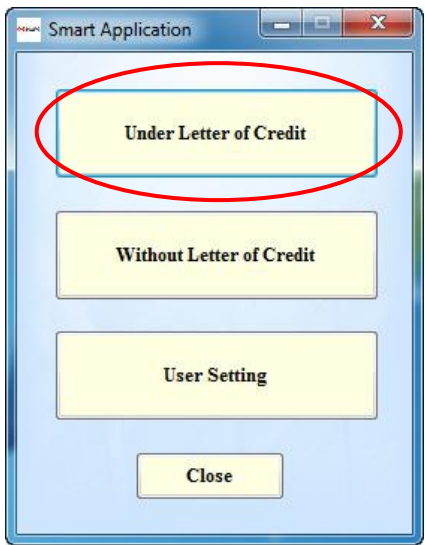

<span id="page-8-0"></span>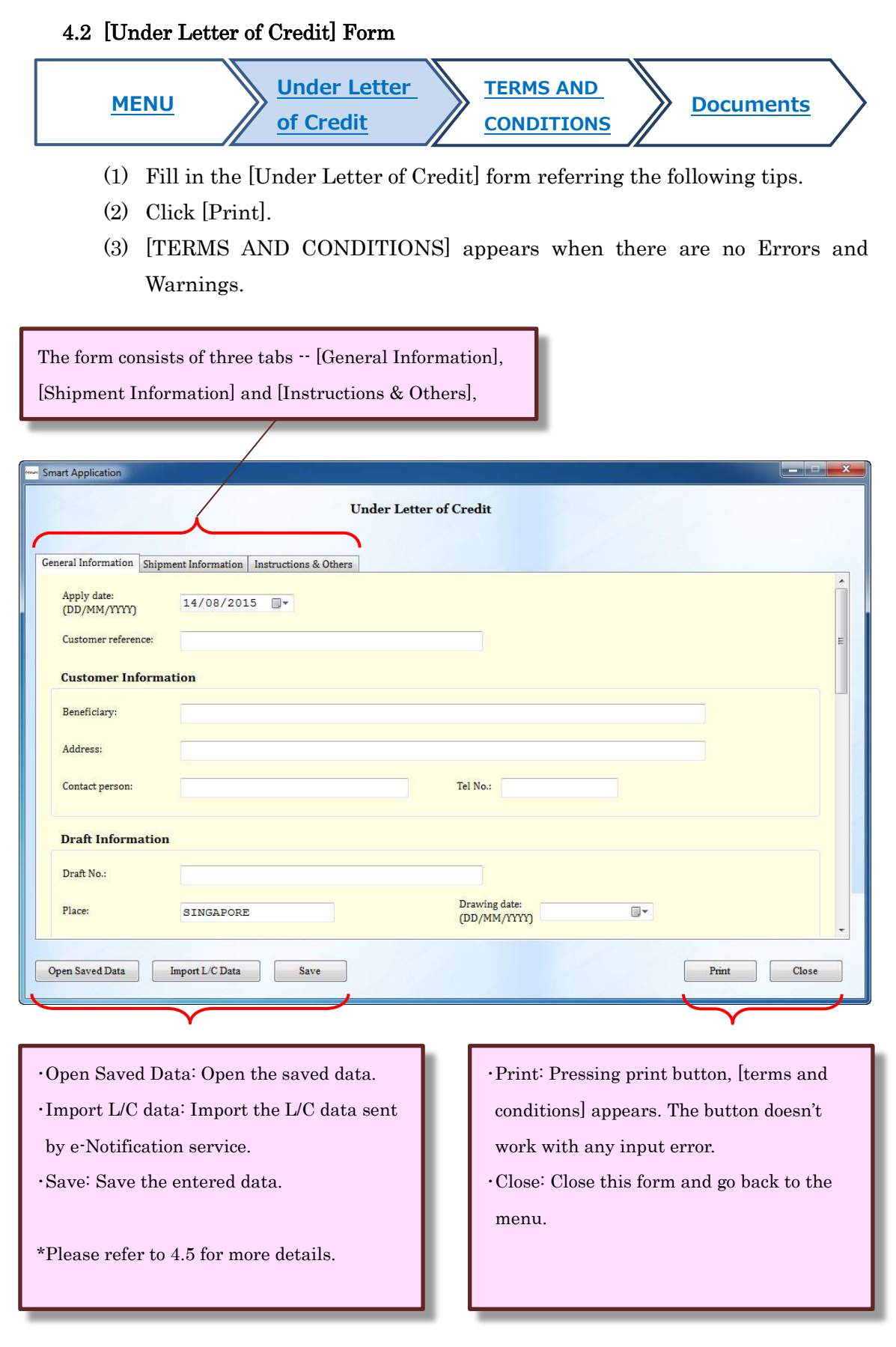

### Date input

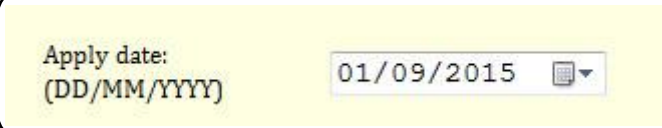

System current date is set in [Apply date]. The date can be changed by clicking calendar button or inputting date [dd/mm/yyyy] directly.

### **Draft currency**

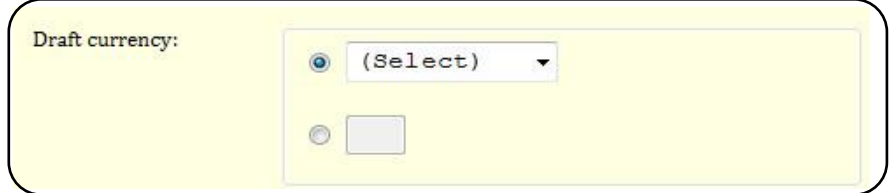

When there is not the relevant currency unit in the pull-down list, please enter the currency code in the text-box. Please refer to chapter 7.1 Currency list about the currency code.

#### Tenor type

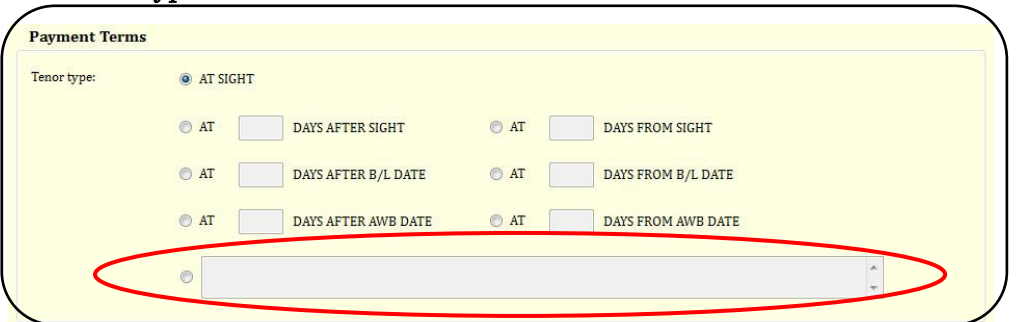

When there is not the relevant tenor type, fill in the free form.

#### [proceeds to] & [charges from]

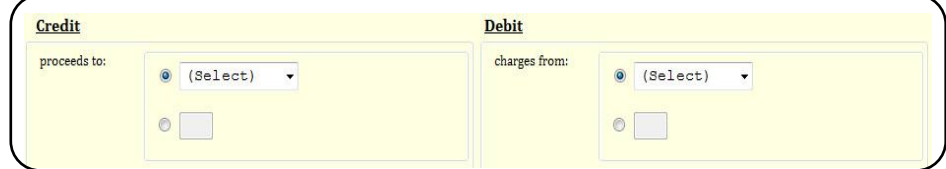

[proceeds to] in [Credit] and [charges from] in [Debit] are same as [Draft currency]. Please enter the currency code in the text box if it's not on the list. Please refer to chapter 7.1 Currency list.

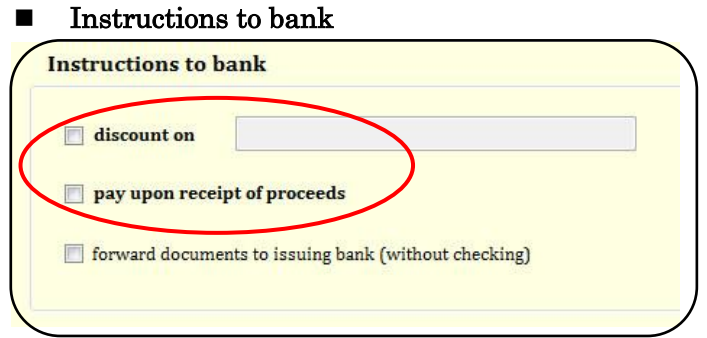

The two marked options cannot be selected at the same time.

### Request for LETTER OF INDEMNITY

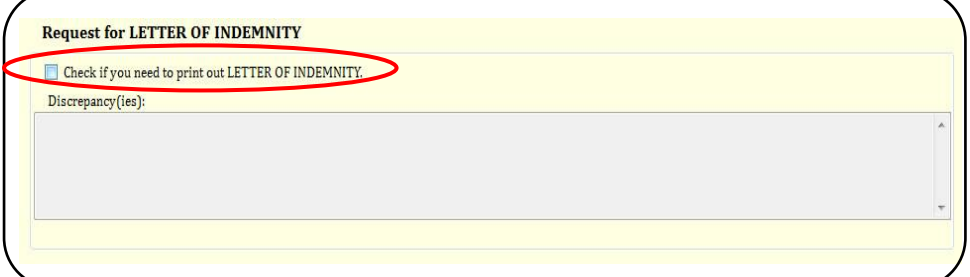

Tick the checkbox and fill in the [Discrepancy] as necessary.

(\*Applying for the Letter of Indemnity in advance is required.)

## Special Instructions

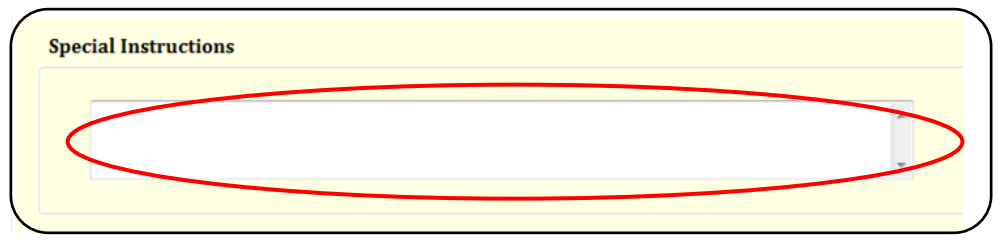

Fill in the [Special Instructions] as necessary.

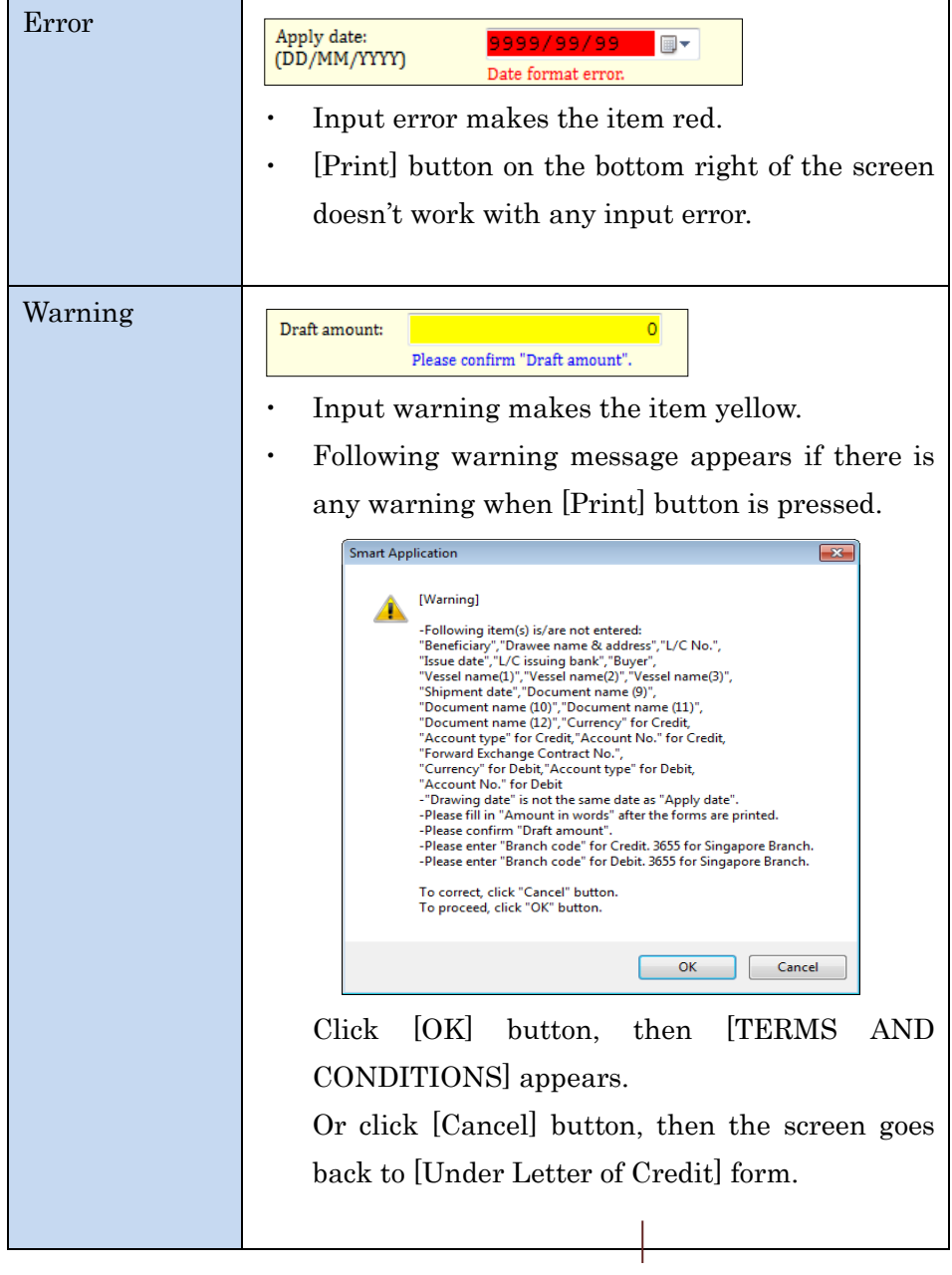

# ■ Error/Warning messages

Please also refer to the 7.2 Error/Warning message list to resolve the issue.

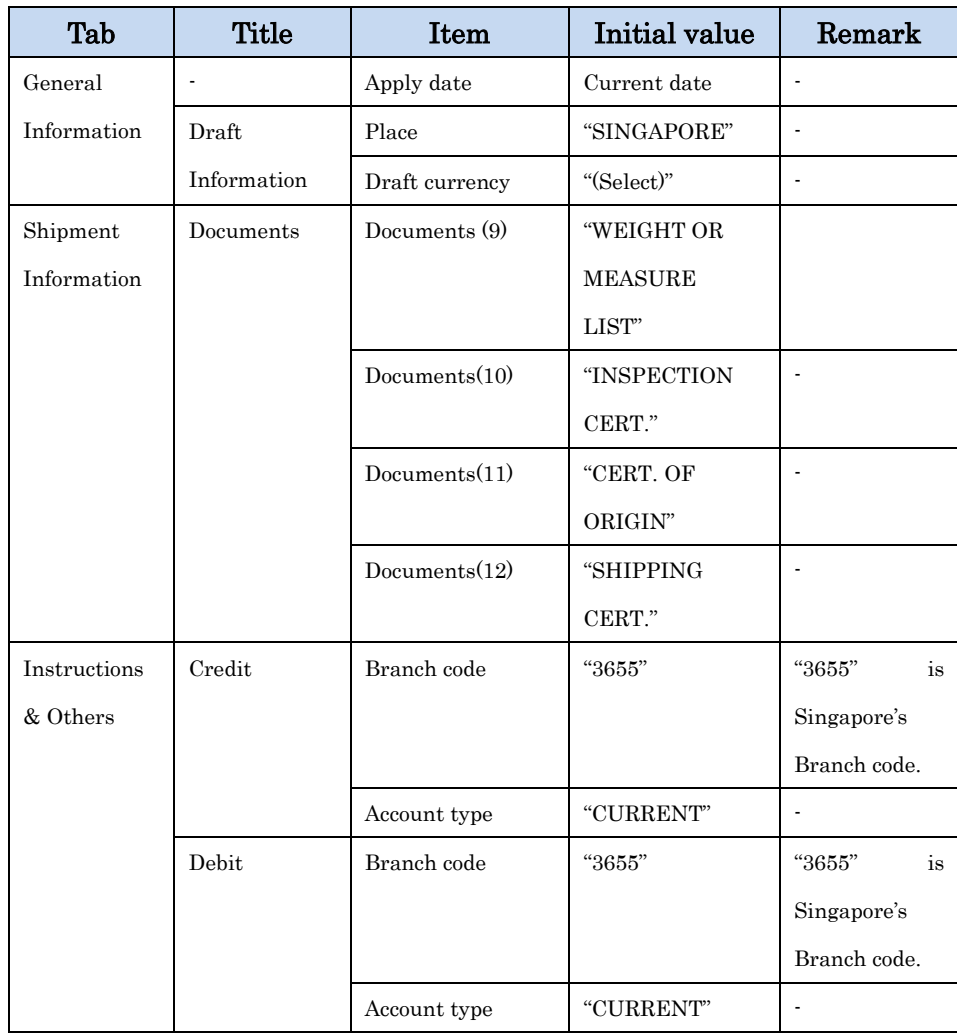

### **Initial value**

#### 4.3 [TERMS AND CONDITIONS]

<span id="page-13-0"></span>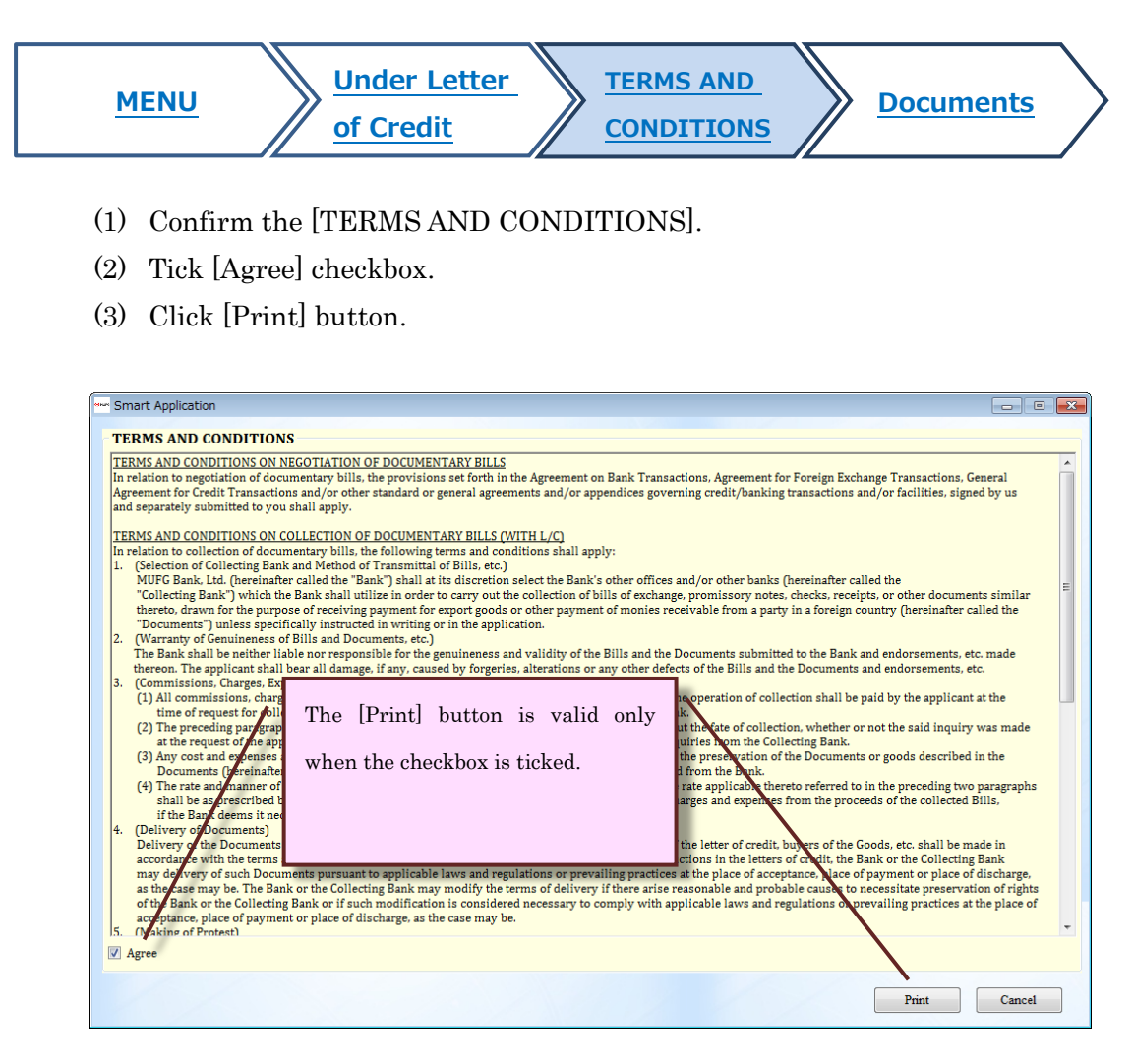

- (4) Then, [Save As] dialog appears as follows.
- (5) Enter the file name and click [Save].

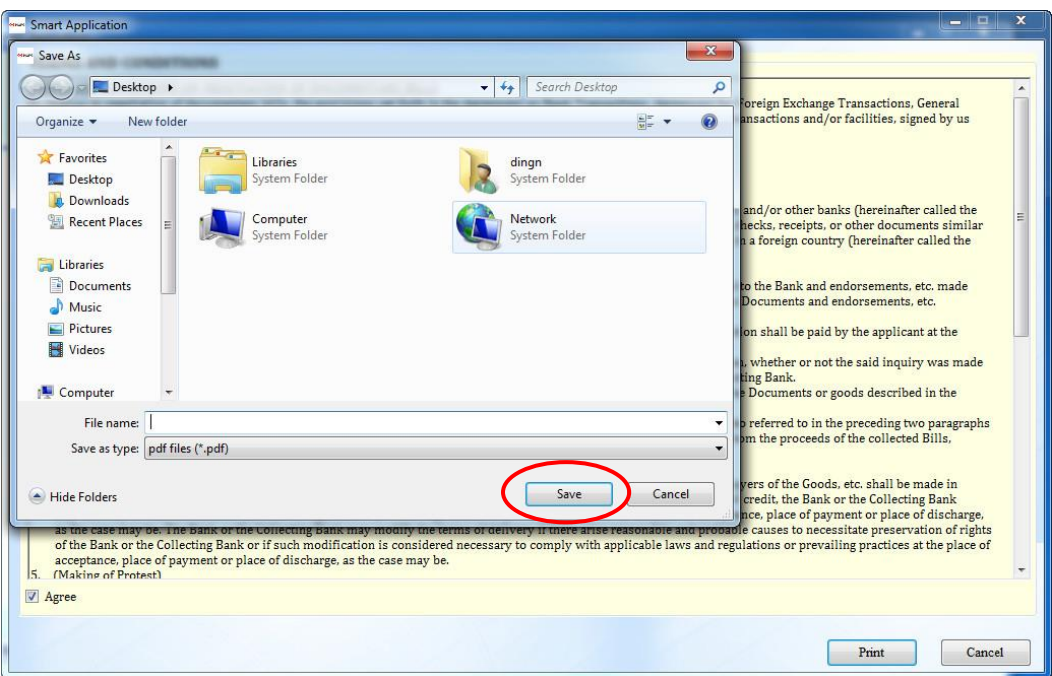

- (6) Saved PDF opens automatically.
- (7) Print out the PDF

### <span id="page-14-0"></span>4.4 Documents

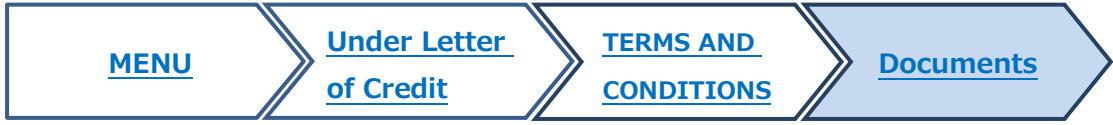

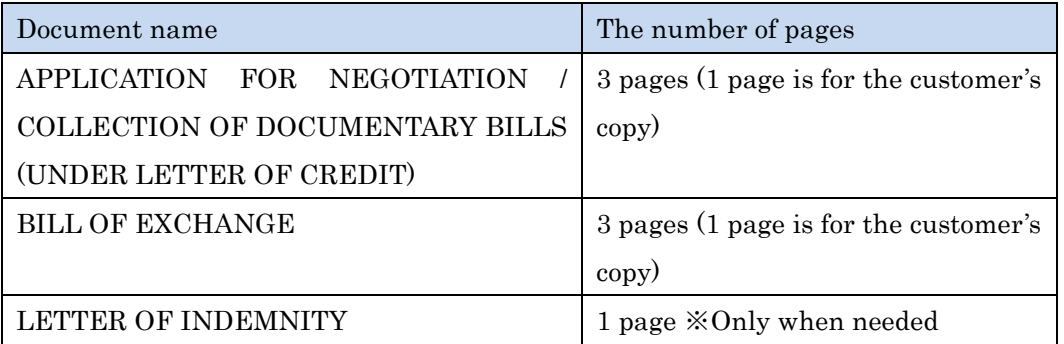

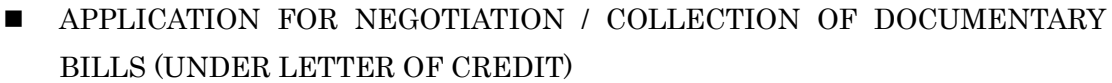

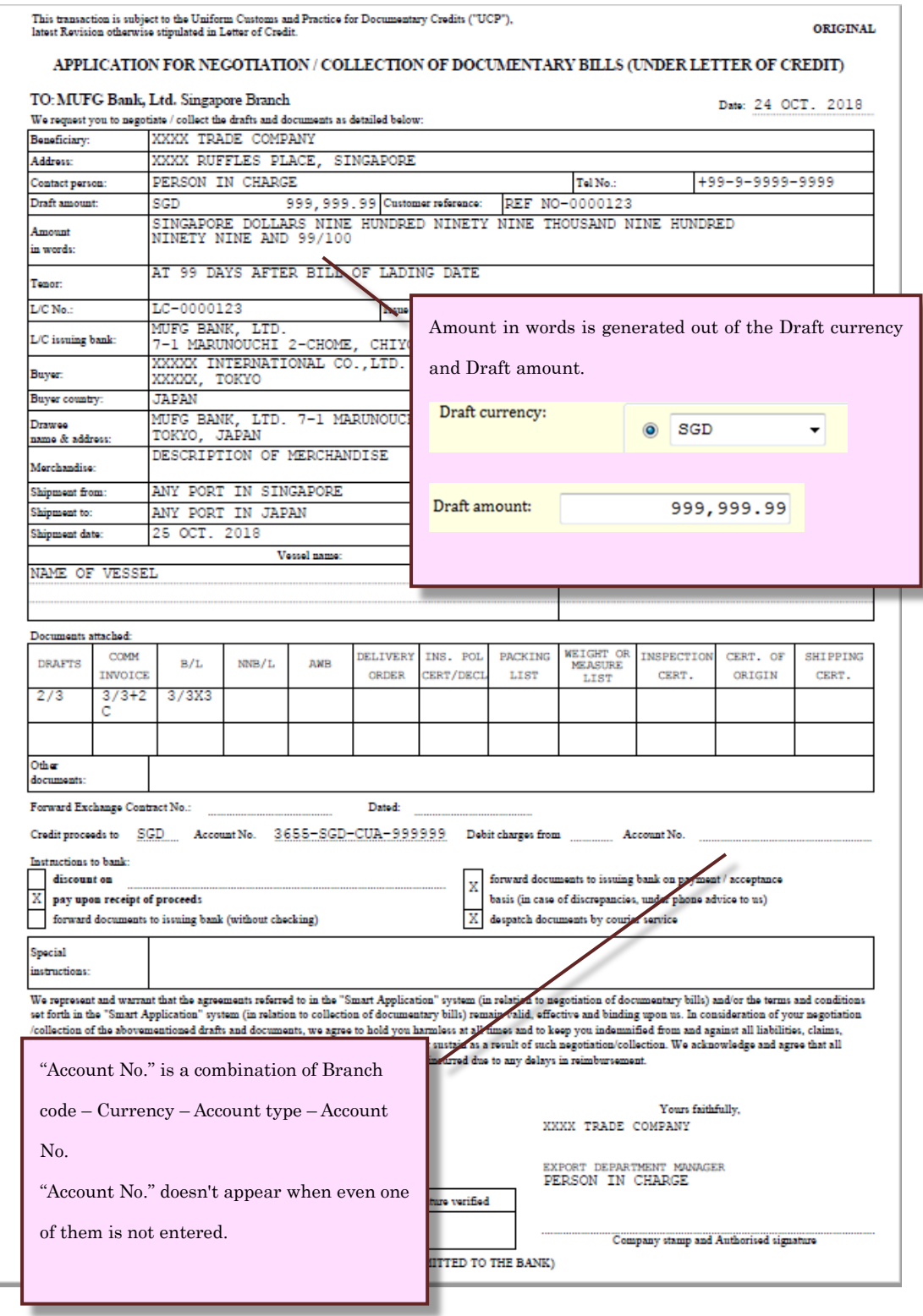

 $\quad \blacksquare$  BILL OF EXCHANGE

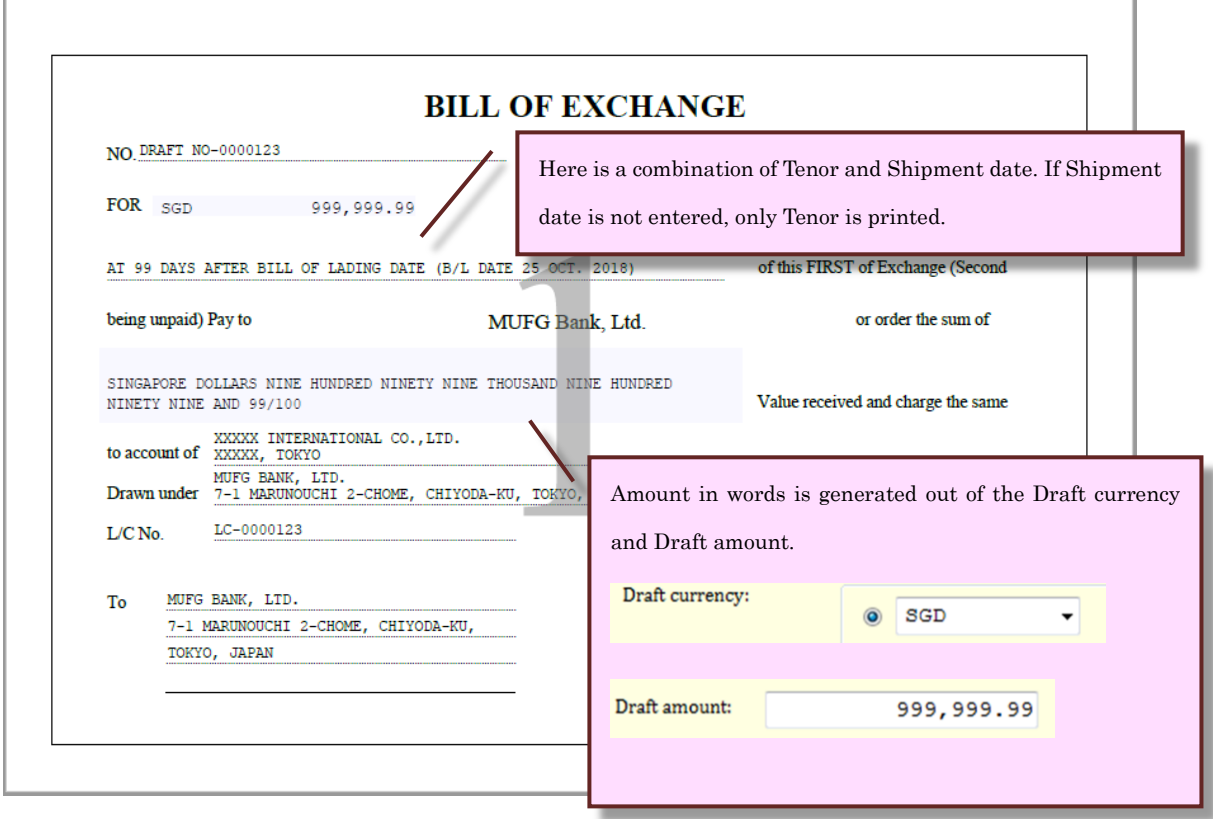

#### **LETTER OF INDEMNITY**

<span id="page-17-0"></span>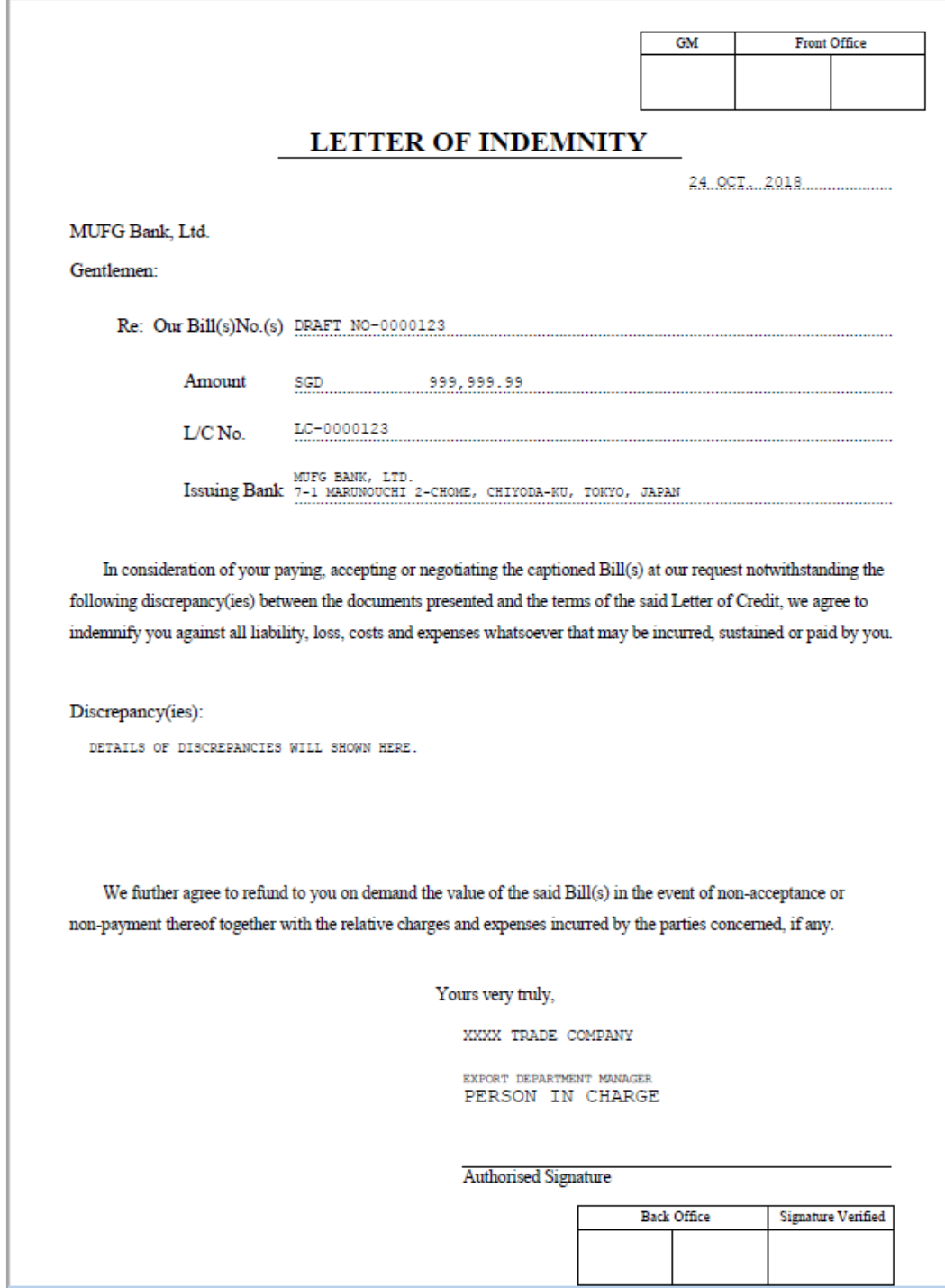

## 4.5 Save, Open and Import

Smart Application can:

- ・ Save the entered data.
- ・ Import the L/C data sent by e-Notification Service for [Under Letter of Credit] form.

# 4.5.1 Save data

(1) Click [Save] button.

<span id="page-18-0"></span>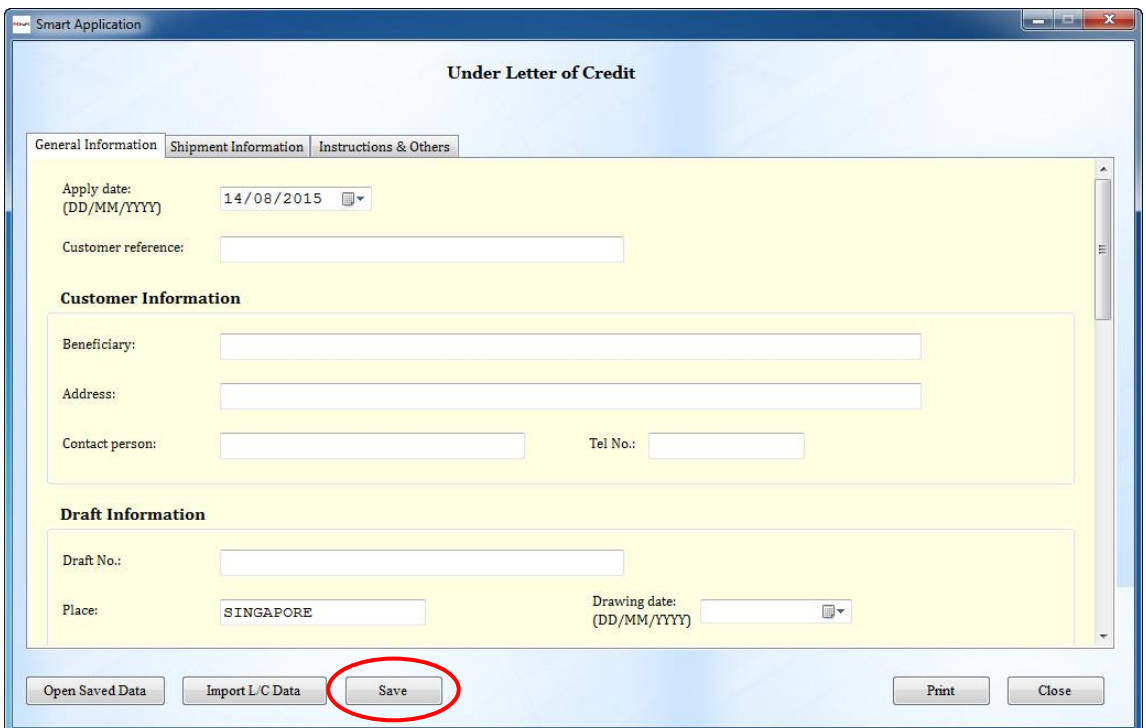

- (2) Then, [Save As] dialog appears as follows.
- (3) Enter the file name and click [Save].

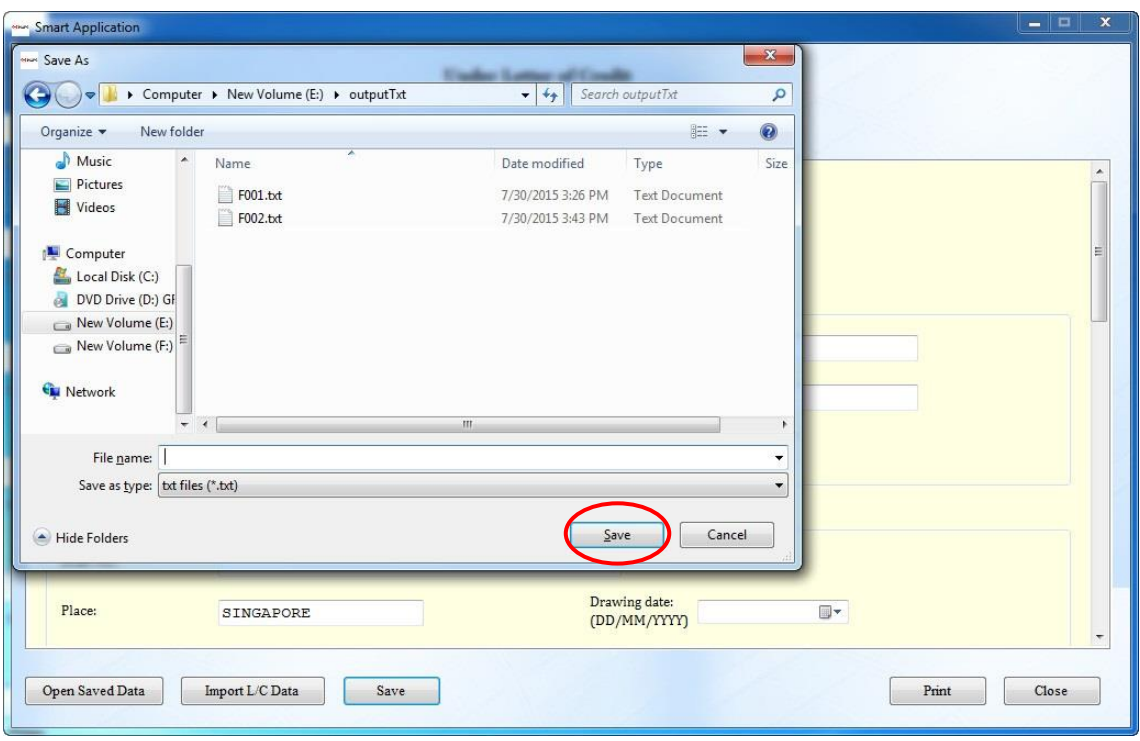

- 4.5.2 Open saved data
	- (1) Click [Open Saved Data] button.

<span id="page-19-0"></span>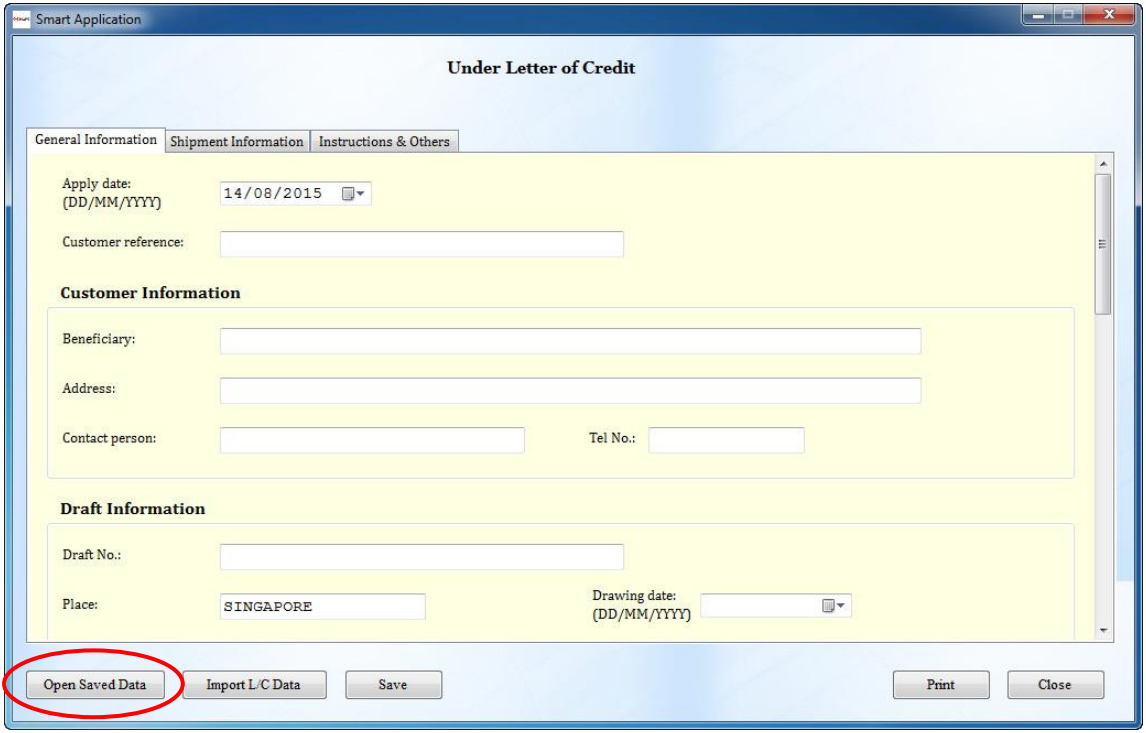

- (2) Then, [Open] dialog appears as follows.
- (3) Select the saved text file and Click [Open] button.

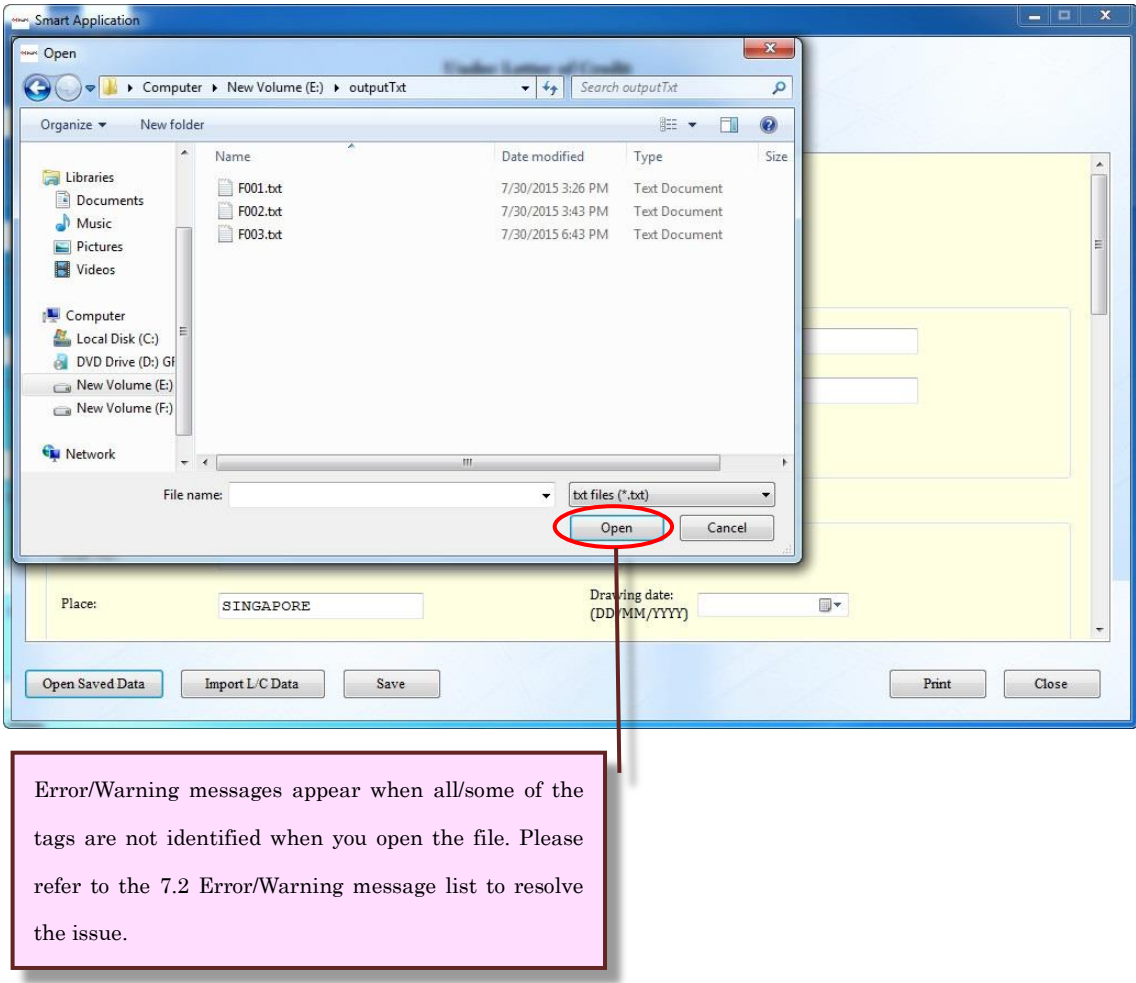

# <span id="page-21-0"></span>4.5.3 Import L/C data

The system can import the L/C data sent by e-Notification Service.

(1) Click [Import L/C Data] button.

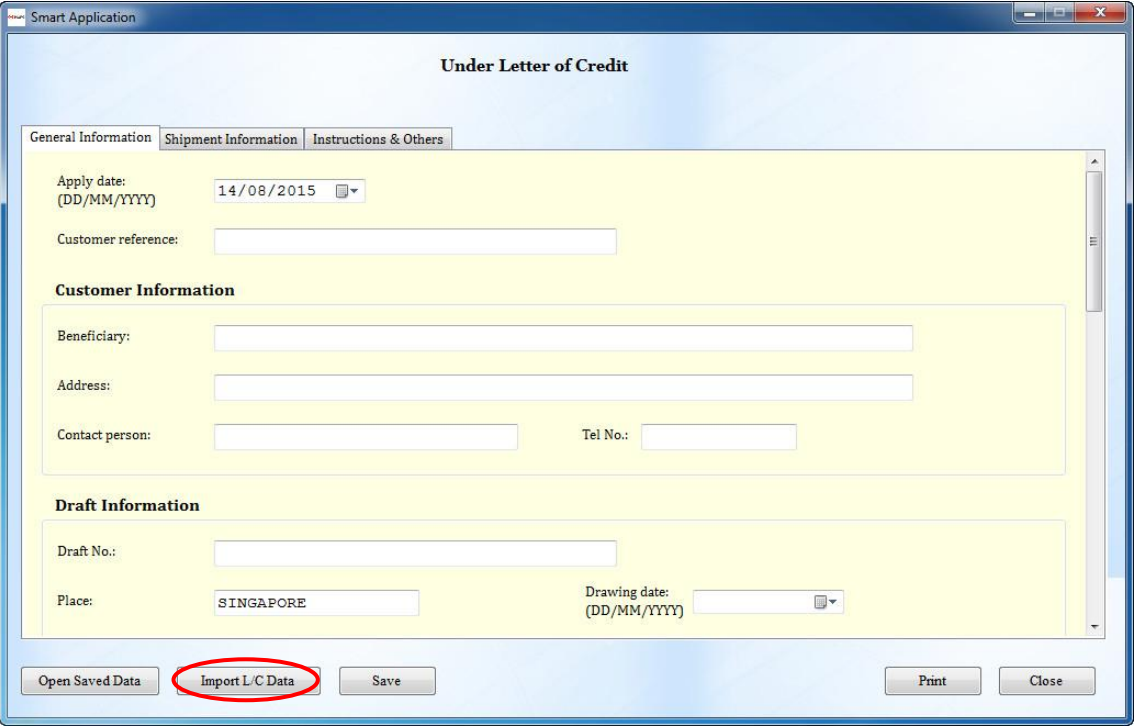

# (2) [Import] form appears

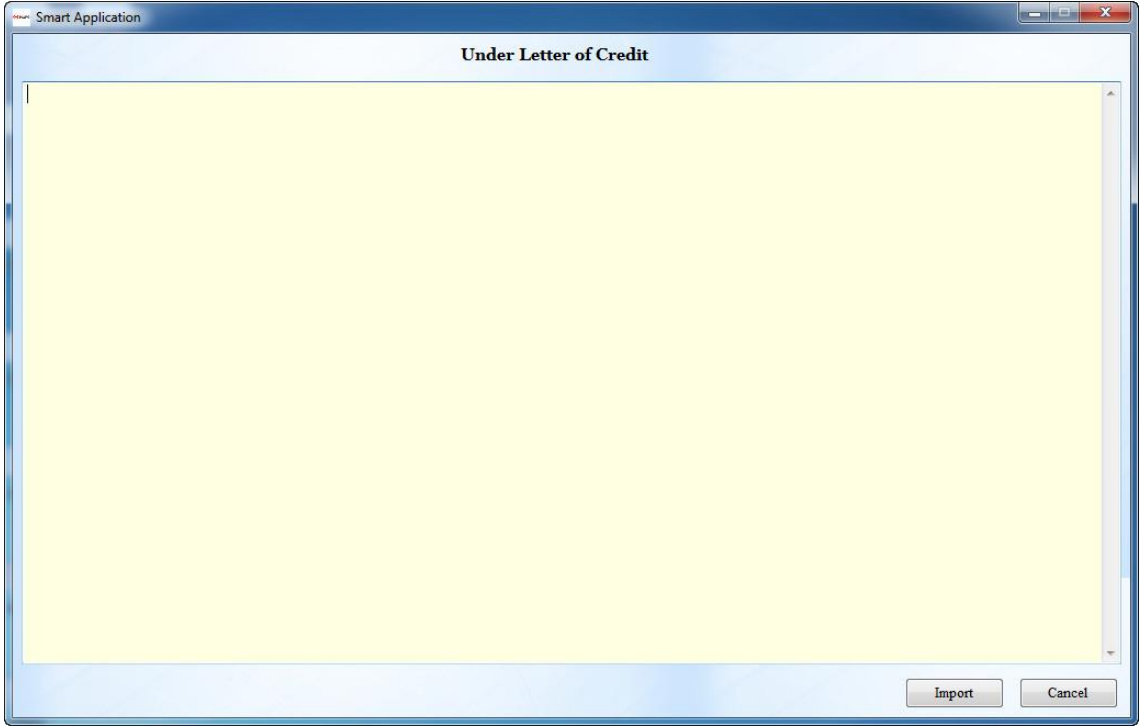

(3) Copy the credit information text of the PDF sent by e-Notification Service.

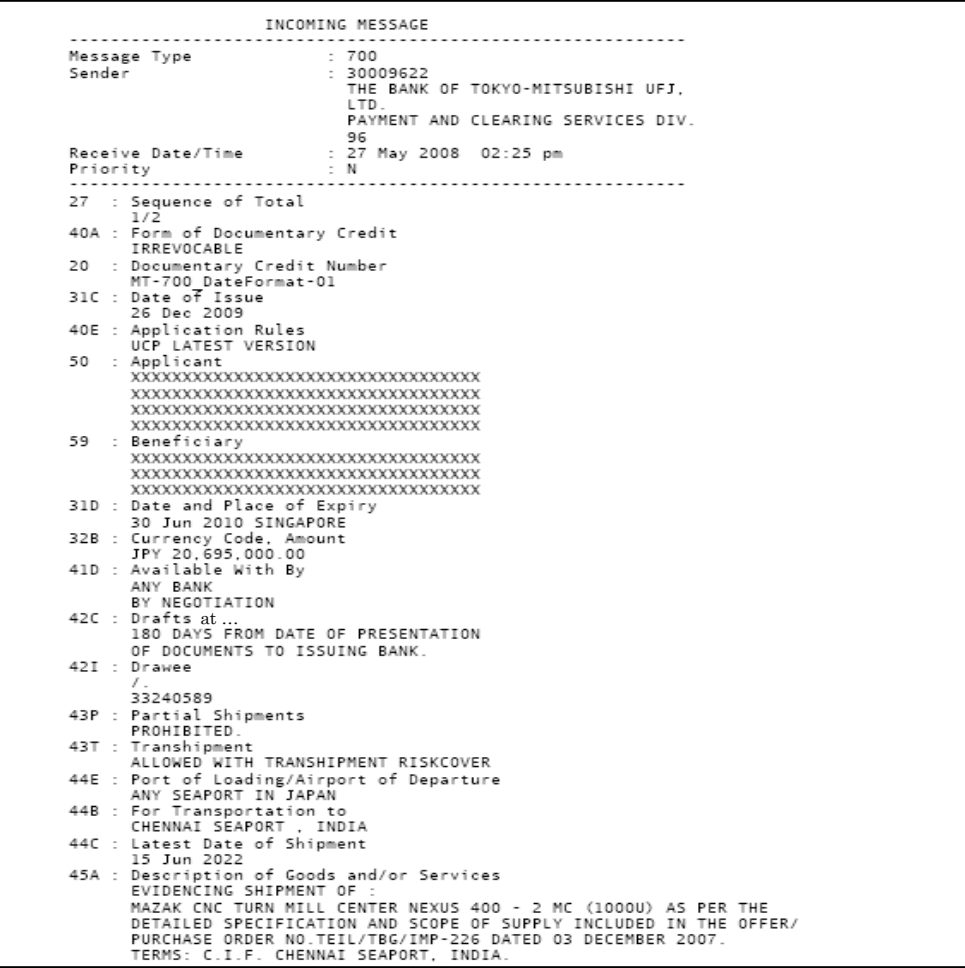

- (4) Paste the credit information to the form
- (5) Click [Import].

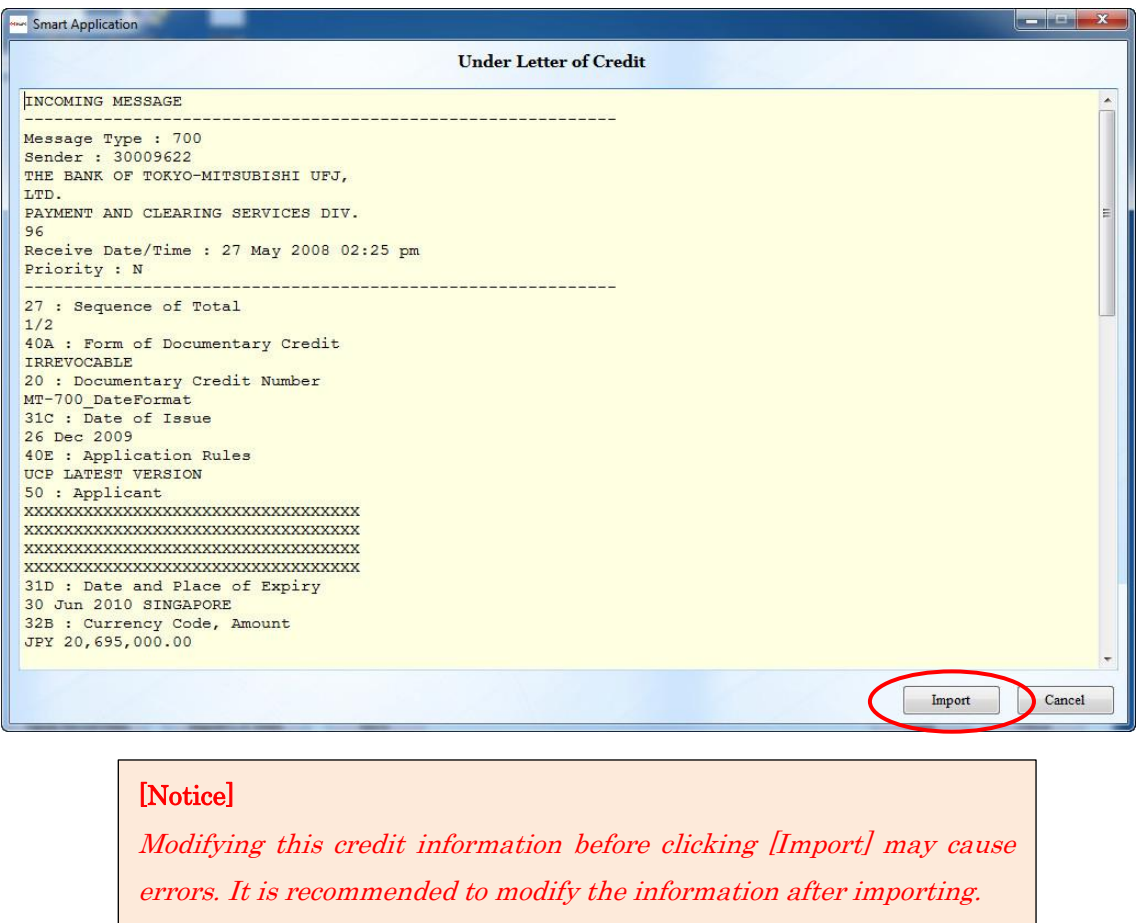

- (6) [Import] form closes. Then the imported data appears in the [Drawee Information], [L/C Information] and [Buyer Information] area at [Under Letter of Credit] form.
- The following is the sample error message. Please also refer to the 7.2 Error/Warning message list to resolve the issue.

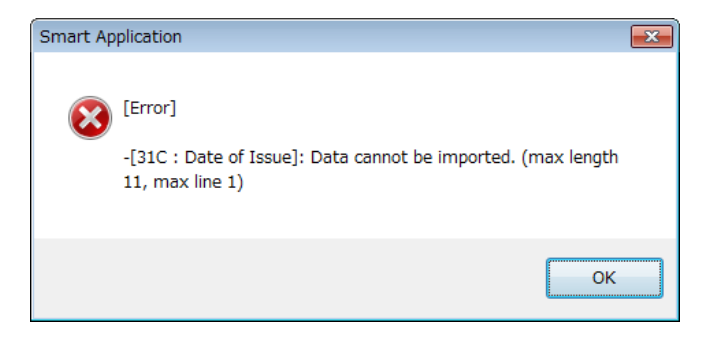

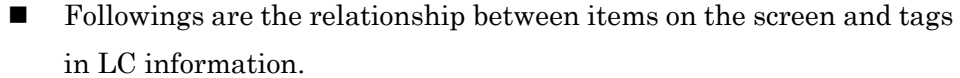

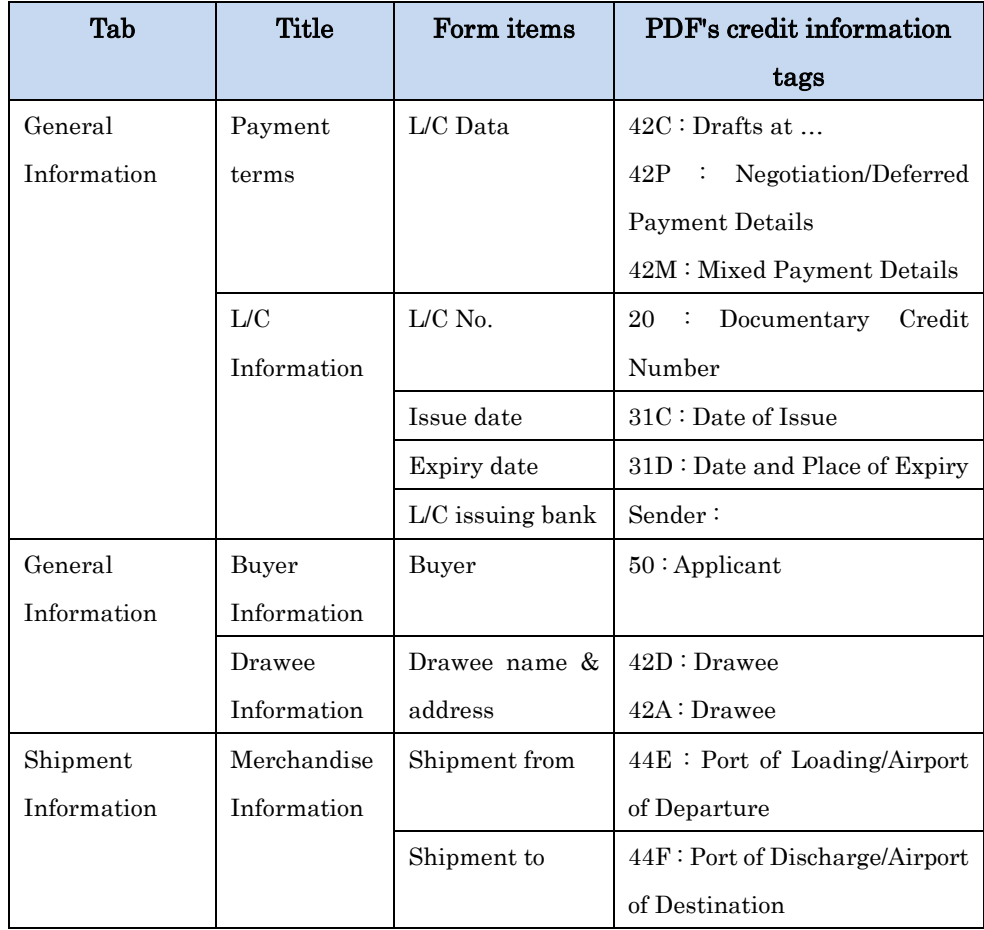

# <span id="page-25-0"></span>5. Creating APPLICATION WITHOUT LC

Outline of the operation

- a). Fill in the [Without Letter of Credit] form.
- b). Agree to the [TERMS AND CONDITIONS].
- c). Print out the generated PDF of the application and the bill.

### <span id="page-25-1"></span>5.1 Menu

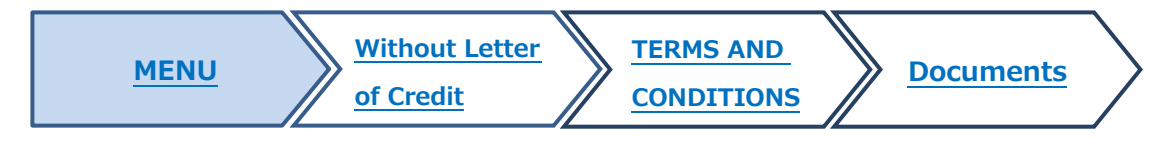

(1) Click [Without Letter of Credit] button in the menu, then [Without Letter of Credit] form appears.

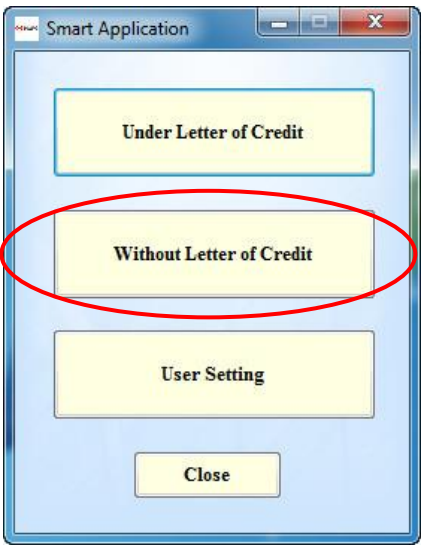

<span id="page-26-0"></span>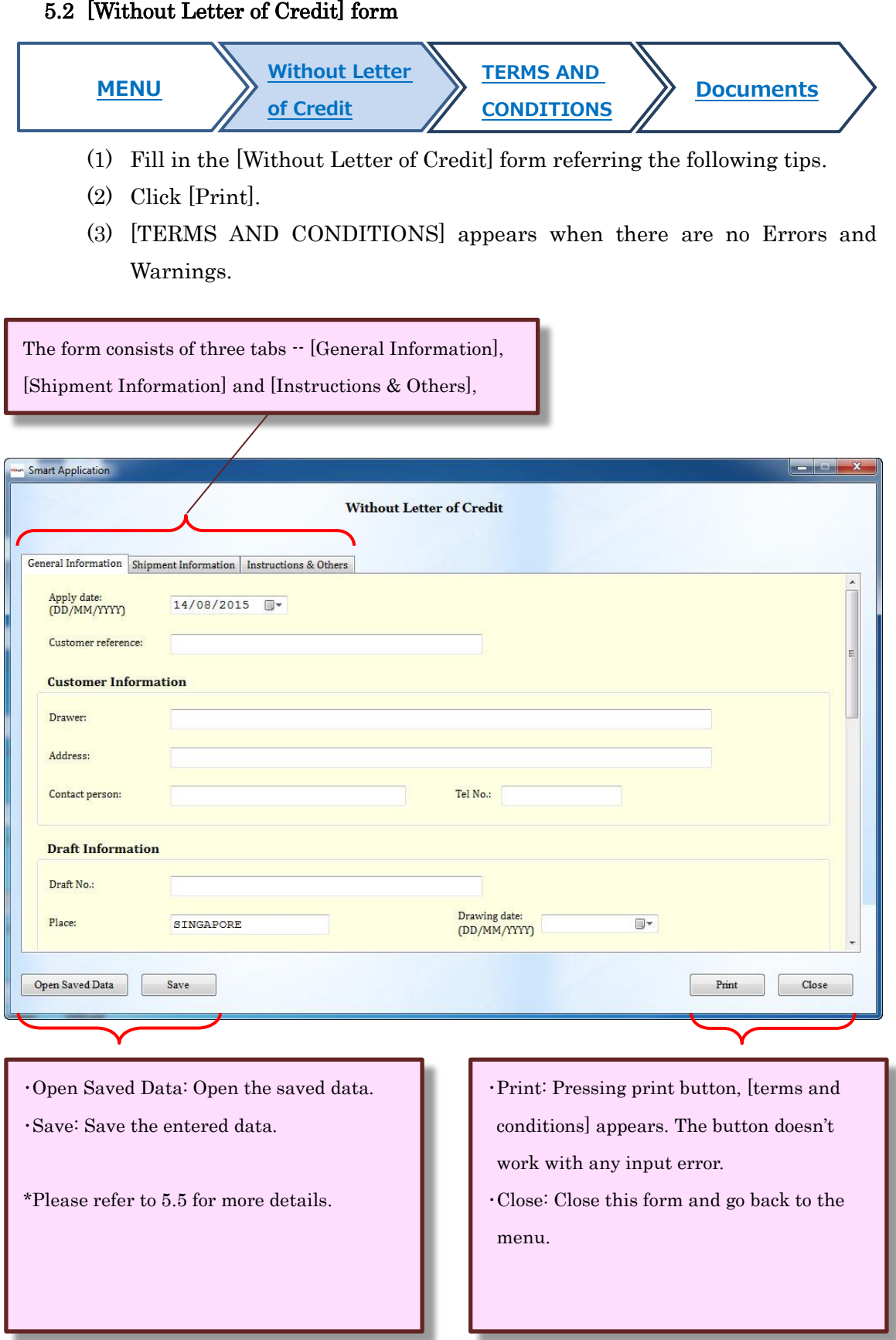

### Date input

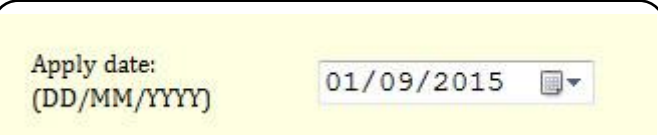

System current date is set in [Apply date]. The date can be changed by clicking calendar button or inputting date [dd/mm/yyyy] directly.

#### Draft currency

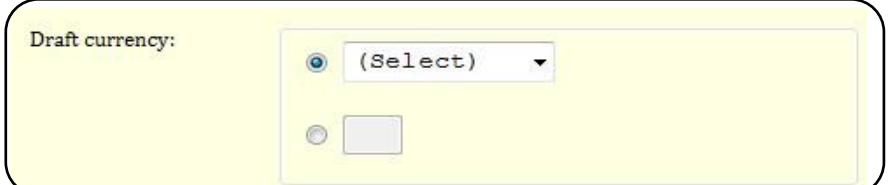

If there is not the relevant currency unit in the pull-down list, please enter the currency code in the text-box. Please refer to chapter 7.1 Currency list about the currency code.

#### Tenor type

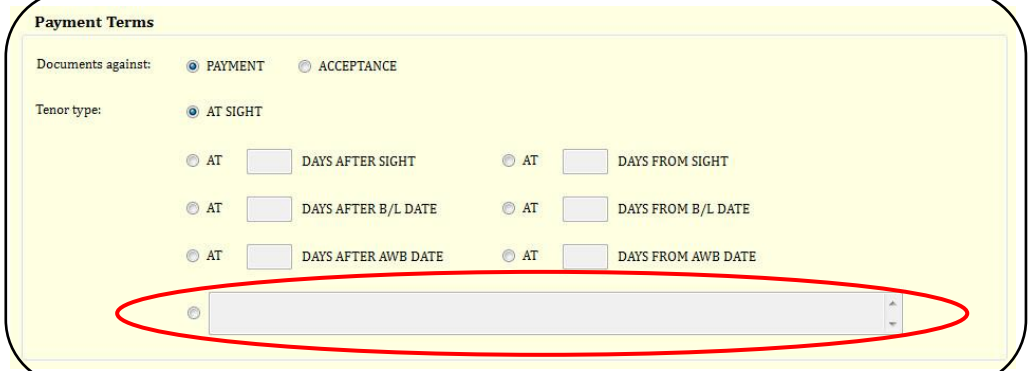

If there is not the relevant tenor type, fill in the free form.

#### proceeds to & charges from

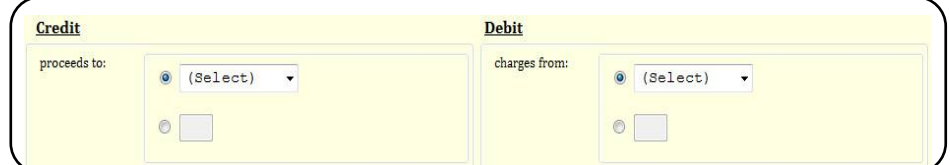

[proceeds to] in [Credit] and [charges from] in [Debit] are same as [Draft currency]. Please enter the currency code in the text box if it's not on the list. Please refer to chapter 7.1 Currency list about the currency code.

#### **Instructions to bank**

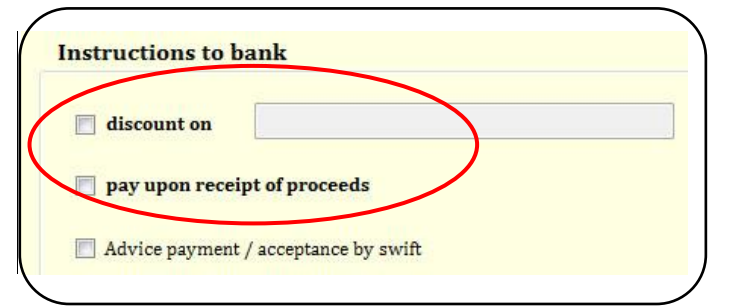

The two marked options cannot be selected at the same time.

## Special Instructions

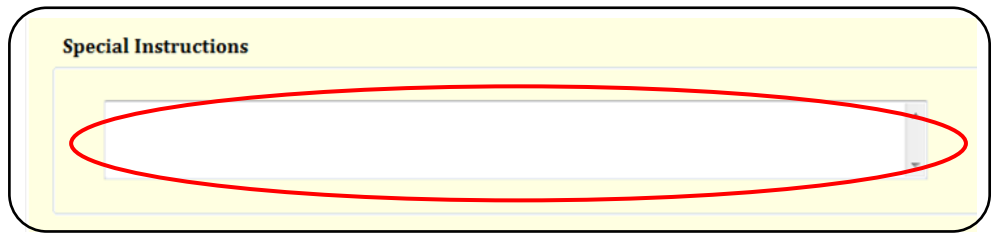

Fill in the [Special Instructions] as necessary.

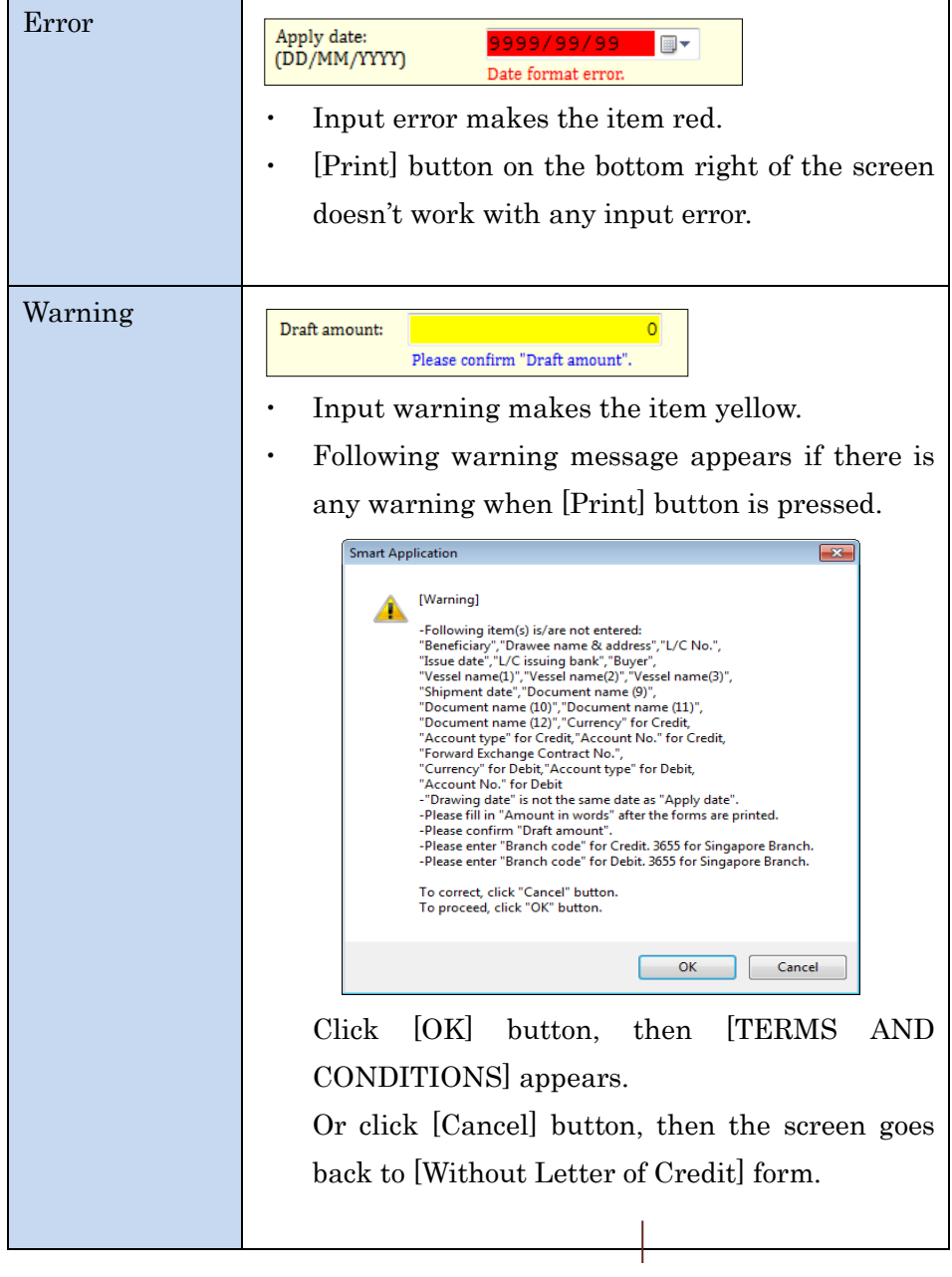

# ■ Error/Warning messages

Please also refer to the 7.2 Error/Warning message list to resolve the issue.

### **Initial value**

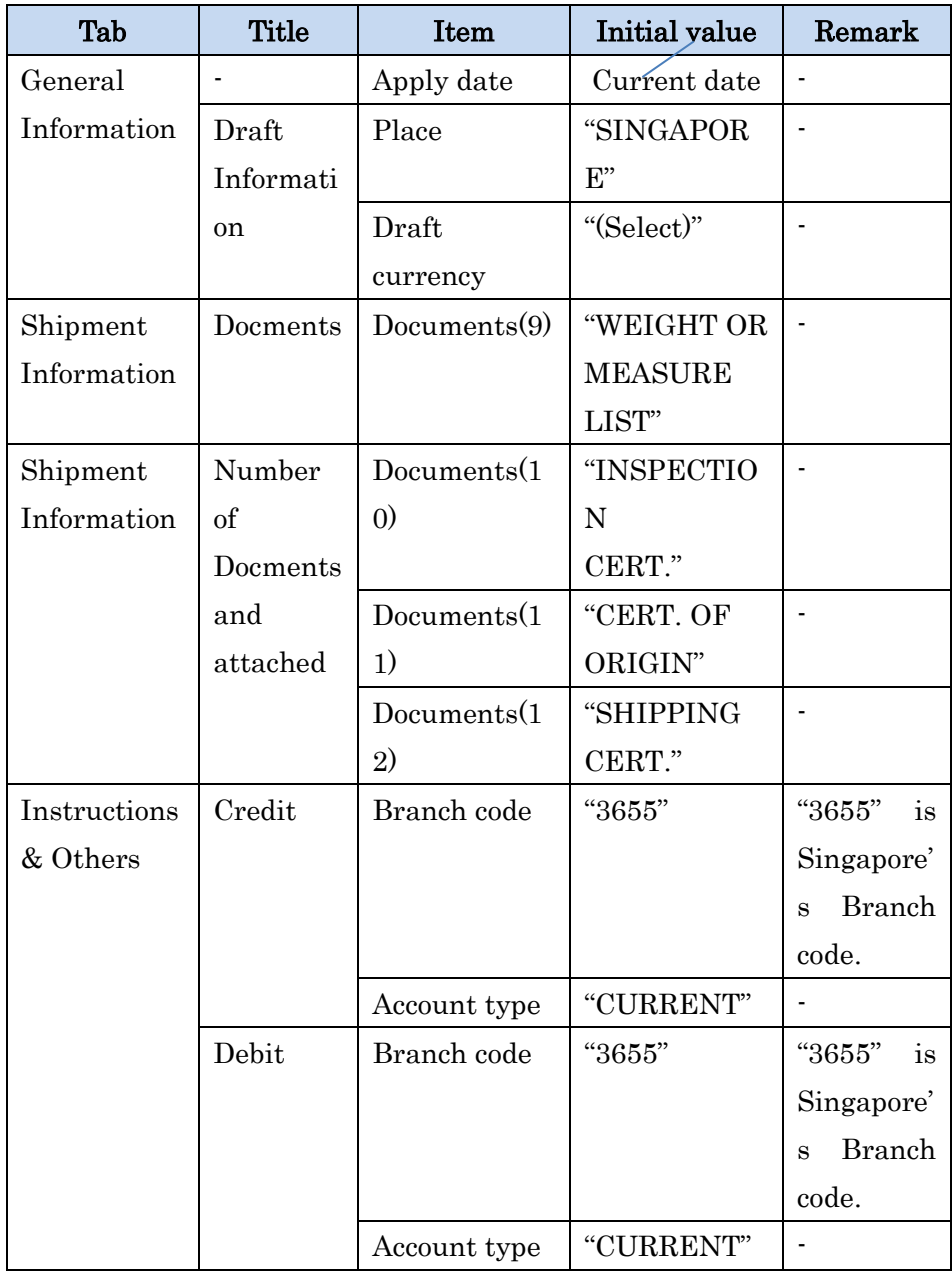

#### <span id="page-31-0"></span>5.3 [TERMS AND CONDITIONS]

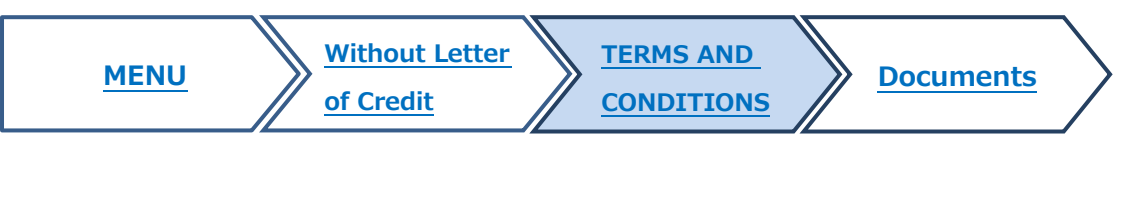

- (1) Confirm the [TERMS AND CONDITIONS].
- (2) Tick [Agree] checkbox.
- (3) Click [Print] button.

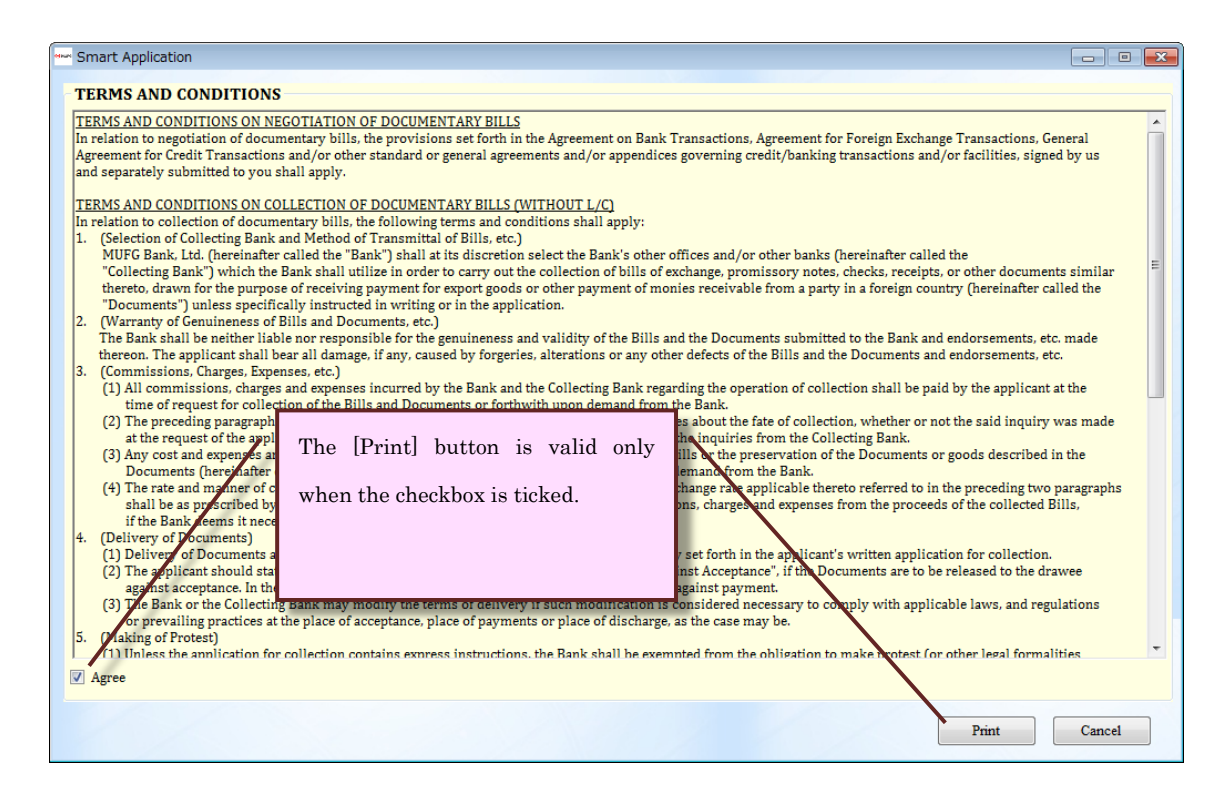

- (4) Then, [Save As] dialog appears as follows.
- (5) Enter the file name and click [Save].

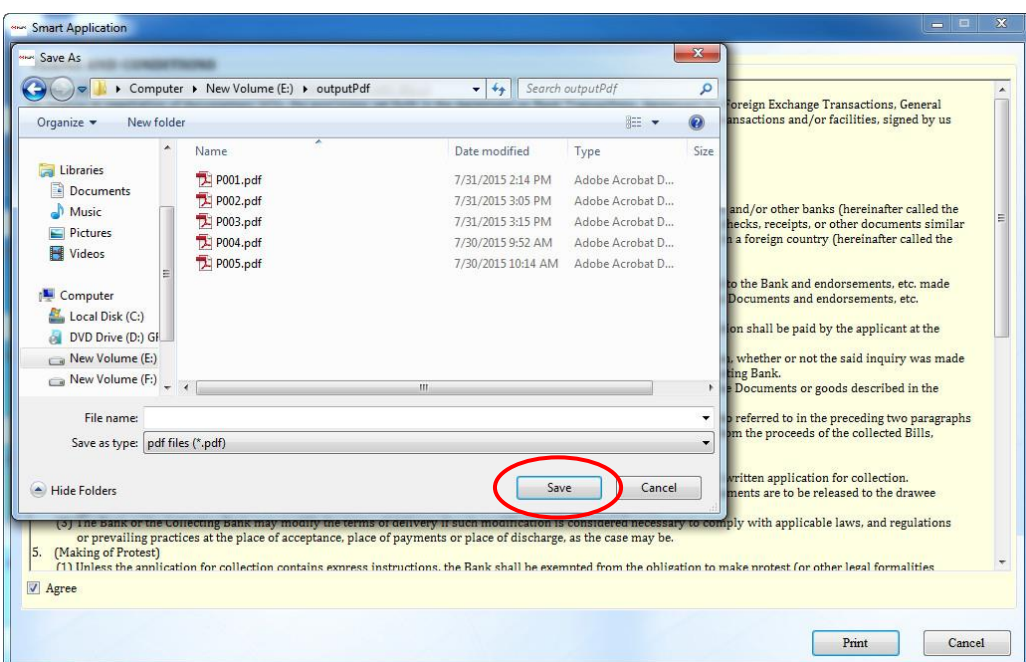

- (6) Saved PDF opens automatically.
- (7) Print out the PDF

### <span id="page-32-0"></span>5.4 Documents

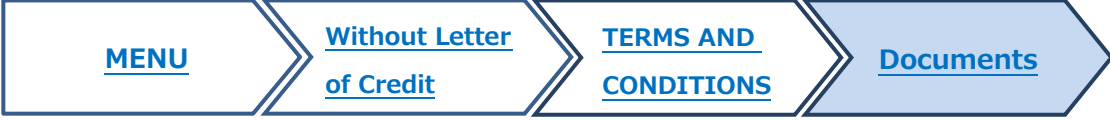

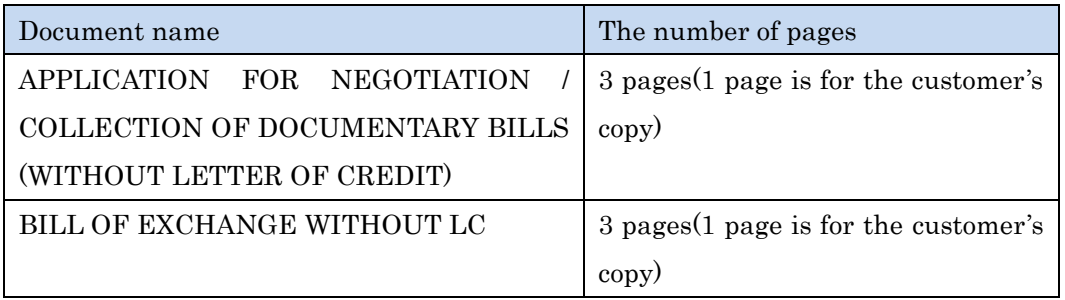

**APPLICATION FOR NEGOTIATION / COLLECTION OF DOCUMENTARY** BILLS (WITHOUT LETTER OF CREDIT)

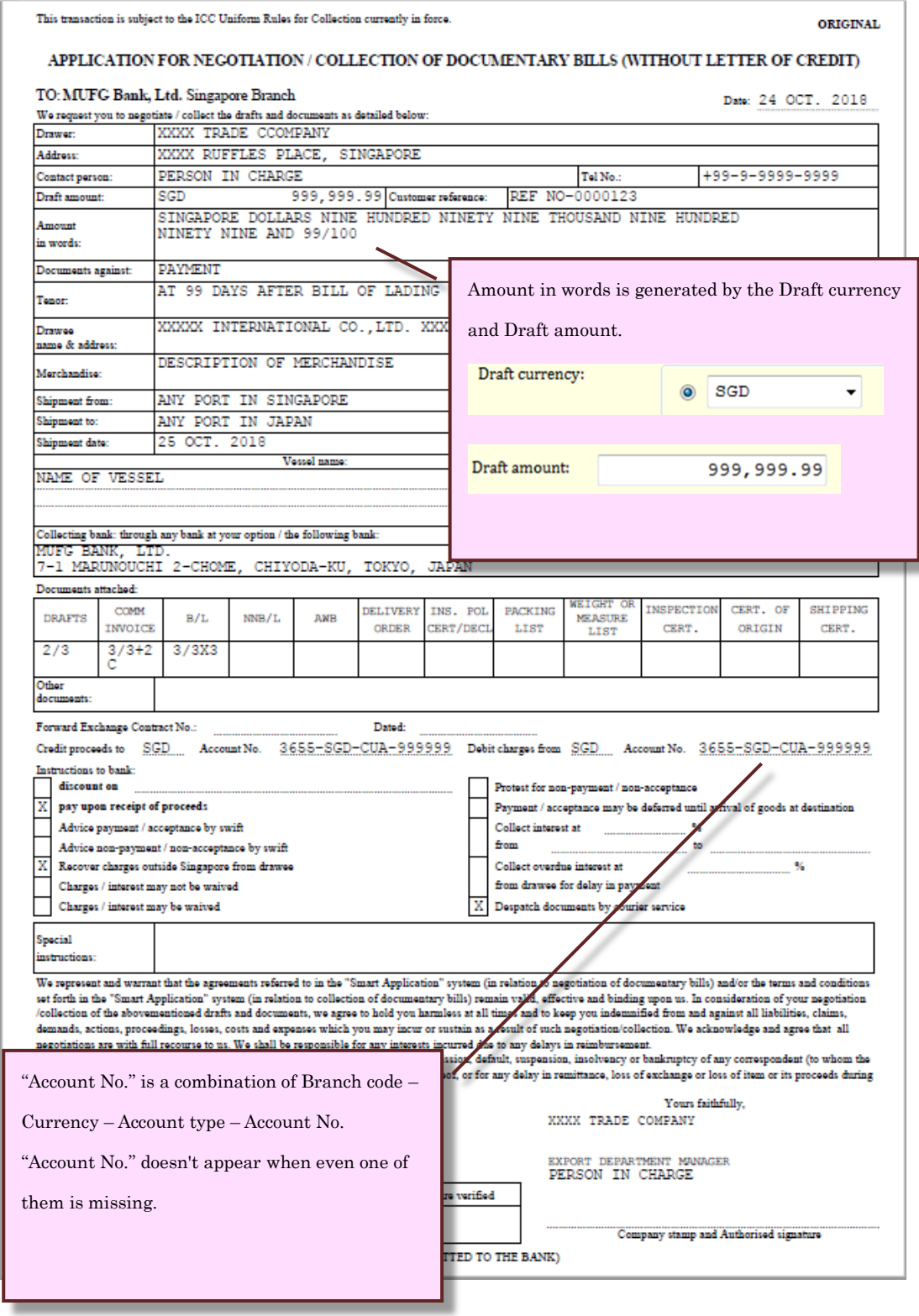

# **BILL OF EXCHANGE**

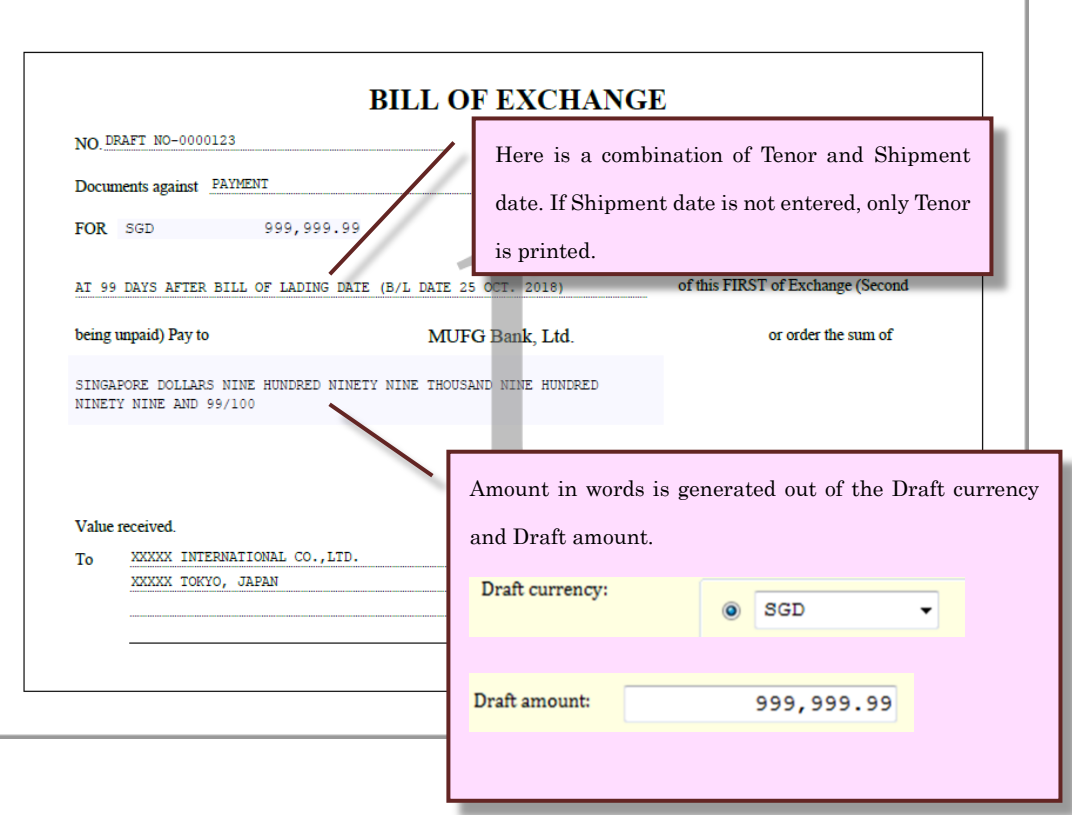

# <span id="page-35-0"></span>5.5 Save and Open

Smart Application can save the entered data.

### 5.5.1 Save data

(1) Click [Save] button.

<span id="page-35-1"></span>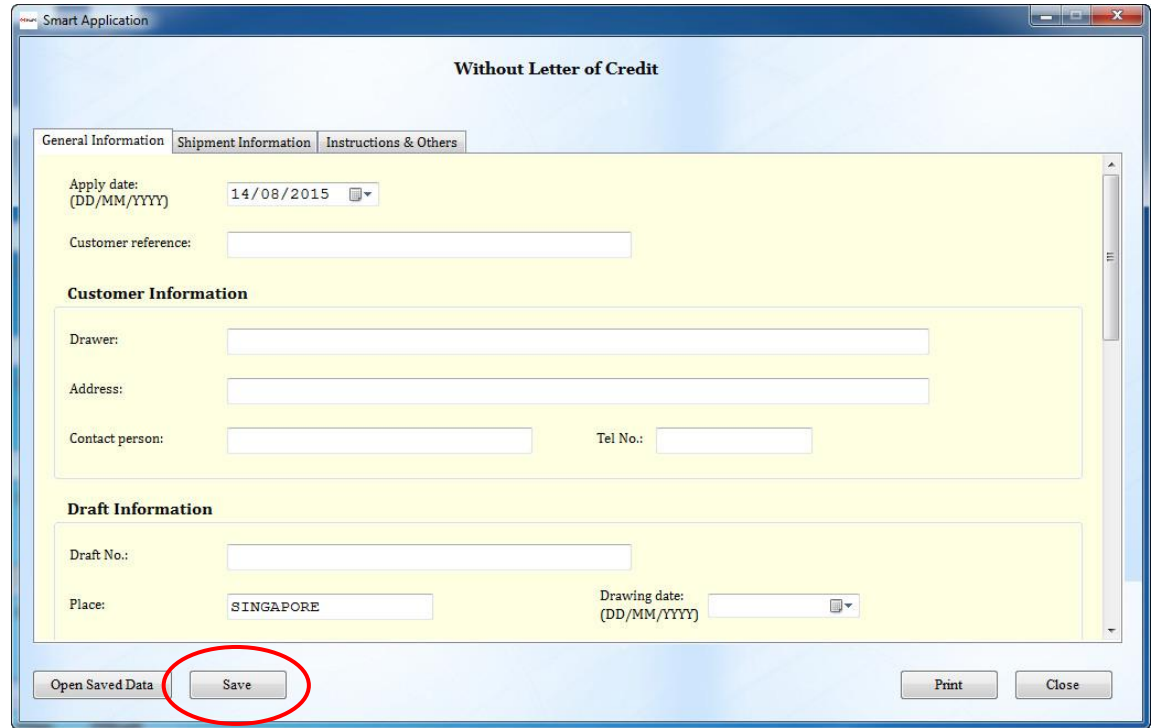

- (2) Then, [Save As] dialog appears as follows.
- (3) Enter the file name and click [Save].

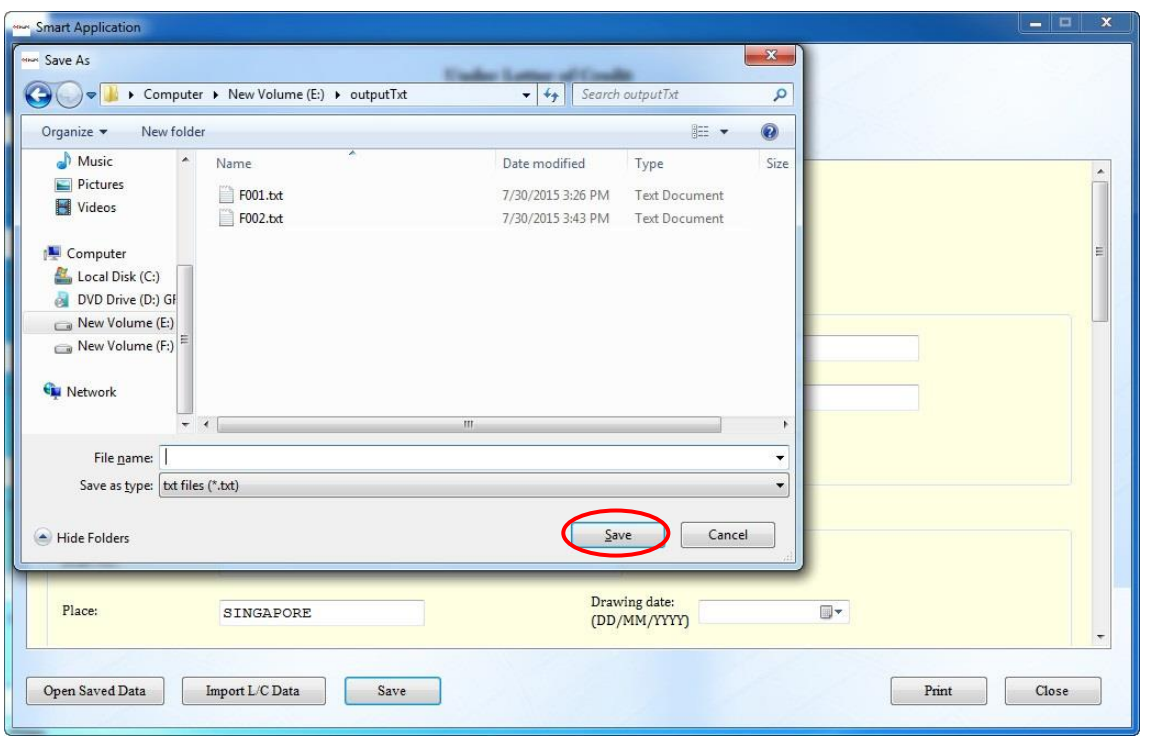

# 5.5.2 Open saved data

(1) Click [Open Saved Data] button.

<span id="page-36-0"></span>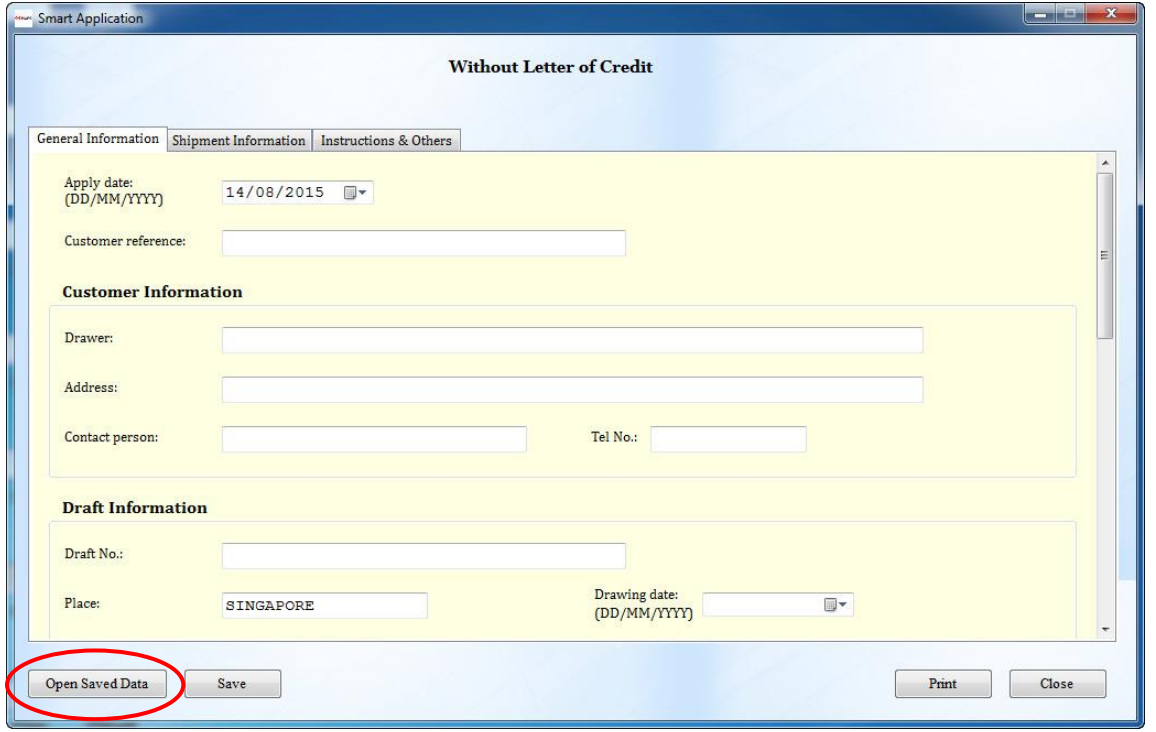

- (2) Then, [Open] dialog appears as follows.
- (3) Select the saved text file and Click [Open] button.

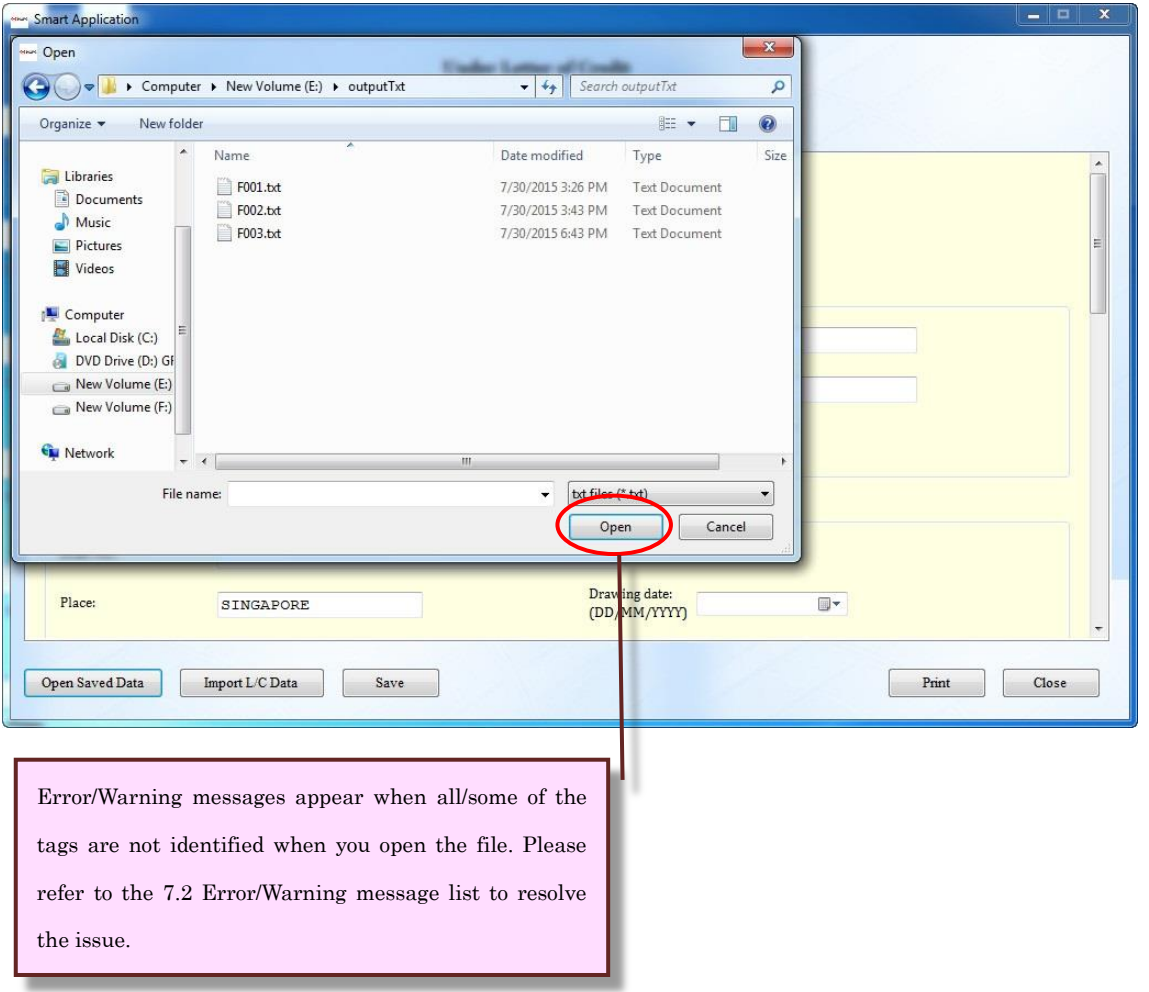

### <span id="page-38-0"></span>6. User Setting form

Default values of the user information in the [Under Letter of Credit] form and [Without Letter of Credit] form can be maintained through the [User Setting] form.

(1) Click [User Setting] button in the menu, then [User Setting] form appears.

![](_page_38_Picture_49.jpeg)

- (2) Enter the Customer and Signer information.
- (3) Click [Save] button.

![](_page_38_Picture_50.jpeg)

After the information is saved, it appears in the [Under Letter of Credit] form and [Without Letter of Credit] form as below.

[Under Letter of Credit] form

![](_page_39_Picture_10.jpeg)

![](_page_39_Picture_11.jpeg)

[Without Letter of Credit] form

![](_page_40_Picture_9.jpeg)

![](_page_40_Picture_10.jpeg)

### <span id="page-41-1"></span><span id="page-41-0"></span>7. Others

# 7.1 Currency list

The currency code is as follows. When an entered currency code is not in the table, it will not be converted.

![](_page_41_Picture_294.jpeg)

![](_page_42_Picture_137.jpeg)

# <span id="page-43-0"></span>7.2 Error/Warning message list

Error/Warning message information is shown below.

![](_page_43_Picture_249.jpeg)

![](_page_43_Picture_250.jpeg)

![](_page_44_Picture_154.jpeg)

# Warning message list

![](_page_45_Picture_184.jpeg)